### **UTD-1000, Серия портативных осциллографов Руководство по эксплуатации**

#### **Общие правила по безопасности**

Данный измерительный прибор удовлетворяет требованиям стандартов GB4793 для электронных измерительных приборов и IEC61010-1 к безопасности измерений, согласно которым имеет следующие показатели: допустимая степень загрязнения 2, категории перенапряжения II -600В), двойная изоляция.

Категория II: местный уровень, бытовые приборы, ПЕРЕНОСНОЕ ОБОРУДОВАНИЕ и т.д., с меньшим мгновенным перенапряжением, чем в категории III. Во избежание травм строго следуйте указаниям данной инструкции. Обслуживание прибора должно проводиться квалифицированным персоналом.

#### **Во избежание пожара и травм**:

**Используйте надлежащий шнур питания.** Используйте только шнур питания, разработанный для данного прибора и сертифицированный для использования в вашей стране.

**Правильно отсоединяйте пробники от прибора**. Не отсоединяйте измерительные провода, если они подсоединены к тестируемой цепи.

**Обеспечьте правильное заземление прибора.** Данный прибор должен быть надлежащим образом заземлен нулевым проводом шнура питания. Во избежание поражения электрическим током провод заземления должен быть подключен к земле. Пожалуйста, обеспечьте правильное заземление перед подсоединением к любому входному или выходному гнезду.

**Правильно подсоединяйте щупы осциллографа.** Общий провод щупа имеет тот же потенциал, что и заземление. Не подавайте на общий провод высокое напряжение.

**Соблюдайте все ограничения на сигналы, подаваемые на гнезда.** Во избежание возгорания или удара электрическим током, превышающим допустимую величину, проверьте все предельно допустимые величины и этикетке на приборе. Пожалуйста, перед подключением прибора изучите подробную информацию о предельно допустимых величинах, имеющуюся в инструкции по эксплуатации.

**Не используйте прибор с открытой крышкой корпуса.** Не используйте прибор, если его внешний корпус или передняя панель открыты.

**Используйте соответствующие предохранители.** Используйте предохранители и индикаторы перегрузки только того типа, который предусмотрен для данного прибора.

**Не эксплуатируйте прибор при подозрении на наличие неисправностей.** Если вы подозреваете, что прибор поврежден, квалифицированным специалистом по ремонту и обслуживанию должен быть выполнен его осмотр.

#### **Обеспечьте хорошую вентиляцию.**

Не эксплуатируйте прибор в местах с высокой влажностью**.** 

Не эксплуатируйте прибор в огнеопасных или взрывоопасных условиях**.** 

Поддерживайте поверхность прибора чистой и сухой**.** 

# **Предупреждающие надписи и символы**

В инструкции используются следующие предупреждающие надписи:

**«Warning»**: указывает на условия, которые могут привести к получению травм или смертельному исходу.

**«Caution»**: указывает на условия, которые могут привести к повреждению прибора или другого имущества. Предупреждающие надписи на приборе**:** на приборе могут присутствовать следующие надписи:

«Danger» («Опасность!») обозначает непосредственную опасность.

«Warning» («Осторожно!») обозначает потенциальную опасность.

«Caution» («Внимание!») обозначает возможность повреждения прибора или другого имущества.

#### **Введение**

Эта инструкция содержит информацию об эксплуатации цифровых запоминающих осциллографов серий UTD1000. Инструкция подразделена на следующие главы:

Глава 1 Руководство пользователя: Простое описание функций осциллографа и замечания по установке.

Глава 2 Настройки прибора: Руководство по работе с осциллографом.

Глава 3 Практические примеры: Примерные схемы действий, позволяющие решать различные измерительные задачи.

Глава 4 Системные сообщения, поиск и устранение неисправностей

Глава 5 Техническое обслуживание и поддержка

Глава 6 Приложения

Приложение А: техническая спецификация

Приложение В: аксессуары для приборов серии UTD-1000

Приложение С: уход и обслуживание приборов.

# **Осциллографы серий UTD-1000:**

Осциллографы серии UTD-1000 обеспечивают удобство в работе, выдающиеся технические показатели и множество передовых функций. Это совершенный инструмент для быстрого и эффективного выполнения измерений.

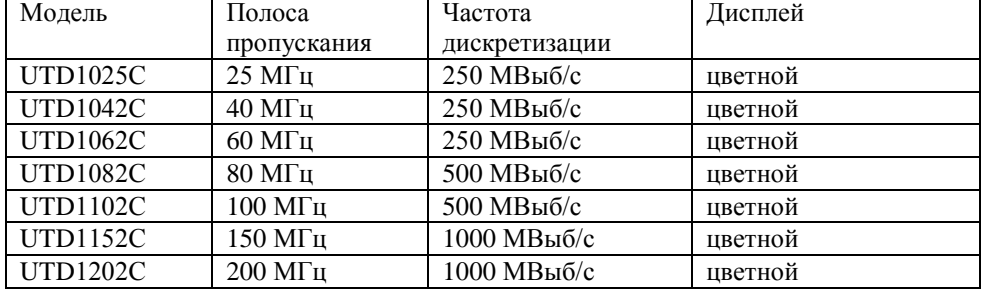

Данная инструкция представляет собой руководство по эксплуатации семи моделей серии UTD-1000:

Осциллографы серии UTD-1000 оснащены практичной передней панелью, обеспечивающей доступ ко всем функциям и удобство работы. Настройка шкал всех каналов и расположение кнопок оптимизированы для непосредственного наблюдения за сигналом в процессе измерений. Поскольку внешнее оформление прибора выполнено на базе традиционных осциллографов, пользователи могут приступать к работе, не затрачивая длительного времени на изучение и освоение прибора. Для быстрого перехода к упрощенным измерениям имеется кнопка **AUTO**. Новые приборы обеспечивают более адекватную передачу формы сигнала и настройку диапазонов. В дополнение к удобству работы приборы серии UTD-1000 также оснащены высокотехнологичными индикаторами и мощными функциями, обеспечивающими высокоскоростные измерения. С расширенными функциями синхронизации эти осциллографы могут отображать сигналы гораздо быстрее, эффективные аналитические функции и режимы запуска облегчают их запись и анализ, а яркий жидкокристаллический дисплей и математические функции позволяют быстро и четко наблюдать и анализировать сигнал. Эксплуатационные характеристики, перечисленные ниже, показывают, почему осциллографы этих моделей полностью удовлетворят ваши требования к выполнению измерений.

- Два канала, вертикальная развертка 5 В 50 В/дел
- Автоматическая настройка измерений
- Сохранение осциллограмм, настроек и интерфейсов, вызов из памяти осциллограмм и настоек
- Функция сохранения экранного изображения
- Масштабирование экрана, точный анализ сигнала и быстрый просмотр сигнала
- Автоматическое измерение 27 параметров сигнала
- Курсорные измерения
- Запись нестандартных осциллограмм, сохранение и воспроизведение
- USB интерфейс с поддержкой USB2.0
- Цветной HD ЖК дисплей 5.7 дюймов с разрешением 320х240
- Встроенная функция быстрого преобразования Фурье (БПФ или FFT)
- Математические функции для работы с несколькими сигналами (включая сложение, вычитание,
- умножение и деление)
- Расширенные функции синхронизации: режимы запуска по фронту (Edge), по видеосигналу (Video),

по ширине импульса (Pulse width), и поочередный (Alternate) запуск

- Встроенный цифровой мультиметр
- Возможность апгрейда программного обеспечения
- Многоязычное меню
- Система справки на английском и китайском языках

# **Аксессуары осциллографов UTD-1000**

- измерительные пробники 2х1.5 м, 1:1/10:1, соответтвие стандарту IN61010-031:2008
- инструкция по эксплуатации
- два преобразователя ток-напряжения моделей UT-M03/UT-M04
- измерительные щупы для мультиметра
- DC адаптер.

# **ГЛАВА 1. Инструкция по эксплуатации**

Осциллографы серии UTD-1000 – это компактные и портативные электронные приборы с дружелюбным интерфейсом.

Эта глава содержит следующую информацию:

- Проверка прибора
- Функциональные проверки
- Компенсация щупов
- Автоматическая настройка осциллограммы
- Ознакомление c системой вертикальной развертки
- Ознакомление с системой горизонтальной развертки
- Синхронизация

#### **Ознакомление с цифровыми запоминающими осциллографами UTD-1000**

Для начала работы с приборами необходимо ознакомиться с элементами управления лицевой панели. В этой главе кратко описываются операции и функции, доступные с помощью кнопок управления на лицевой панели.

На лицевой панели расположены функциональные кнопки и поворотный переключатель. Переключатель используется для выбора дополнительных функций, которые описаны ниже. Ряд из пяти кнопок F1-F5 представляет собой кнопки меню прибора. С их помощью можно устанавливать различные опции в выбранном меню. Остальные кнопки являются функциональными кнопками. С их помощью можно выбирать различные меню или получать доступ к опциям меню напрямую.

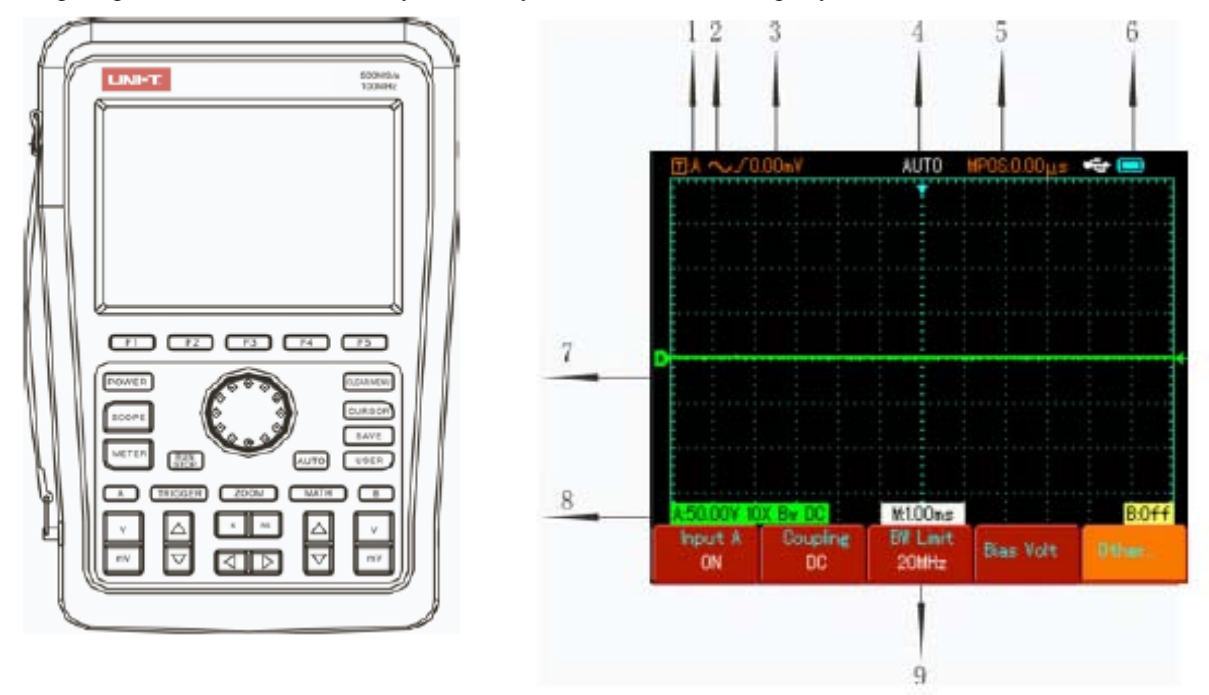

Лицевая панель прибора Дисплей прибора

Описание индикаторов дисплея:

- 1. Статус источника синхронизации:
- А выбор сигнала канала А в качестве источника сигнала
- В выбора сигнала канала В в качестве источника сигнала
- АВ выбор двух каналов в режиме альтернативной синхронизации

2. Режим развязки:

 $\sim$  развязка по переменному току, т.е. через развязывающий конденсатор проходят только переменные составляющие сигнала выше 10 Гц. Постоянная составляющая блокируется. Данный режим является основным режимом синхронизации.

**---** развязка по постоянному току, когда через развязывающий конденсатор проходят и переменная, и постоянная составляющие. Такой режим удобен для изучения сигналов сверхмалой частоты

режим подавления высокий частот, т.е. отрезание высокочастотной составляющей переменного  $\mathcal{L}_{\mathcal{A}}$ сигнала (более 80 кГц), данный режим удобен для анализа низкочастотных сигналов

 $\equiv$  режим полавления низких частот (менее 80 кГц), данный режим удобен для анализа высокочастотных сигналов.

3. Данные об уровне переднего фронта сигнала.

4. Статус режима синхронизации

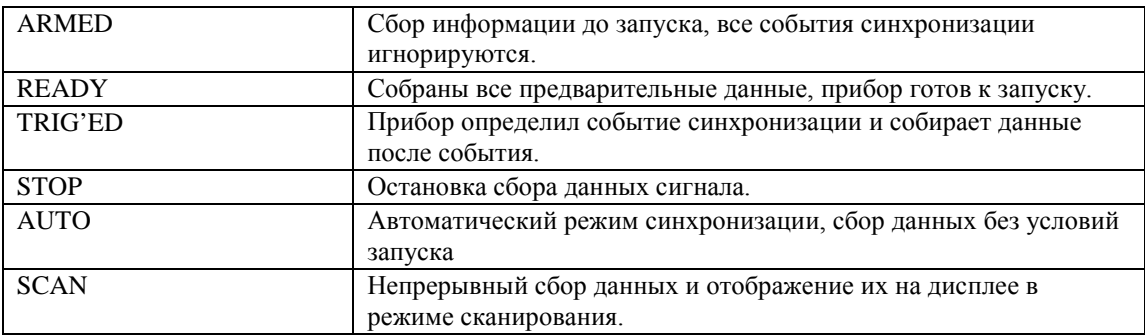

5. Показания времени между точкой триггера и центром координатной сетки.

6. Индикатор питания:

 $\blacksquare$ Аккумуляторное питание

Сетевое питание через DC адаптер.

7. Индикатор уровня земли осциллограммы. Если индикатор отсутствует, канал выключен.

8. 10Х: индикатор коэффициента аттенюации пробников (10:1). В процессе работы необходимо установить коэффициент на 10Х, в противном случае амплитуда измеряемого напряжения будет увеличена в 10 раз. Bw: индикатор указывает на ограничение полосы пропускания канала. Полоса составляет 20 МГц (данная функция применима к моделям с полосой пропускания более 25 МГц).

9. Индикатор М указывает на время развертки (или диапазон времени развертки).

# **Первичная проверка прибора**

Для проверки вашего нового осциллографа UTD-1000 мы предлагаем выполнить следующие действия: **1.** Проверка прибора на наличие неисправностей**,** полученных при доставке

Если картон упаковки или защитные пенопластовые блоки имеют серьезные повреждения, пожалуйста, проведите полную проверку прибора и принадлежностей, чтобы убедиться в удовлетворительных электрических и механических характеристиках.

**2.** Проверка принадлежностей

Перечень принадлежностей входящих в комплект поставки осциллографа UTD-1000 приведен в разделе «Аксессуары осциллографов UTD-1000» настоящей инструкции. Пожалуйста, удостоверьтесь в наличии всех принадлежностей перечисленных в этом перечне. В случае обнаружения отсутствующих или поврежденных принадлежностей, пожалуйста, свяжитесь с нашим дилером или с нашим местным представительством.

**3.** Тщательный осмотр прибора

Если осциллограф имеет наружные повреждения, не функционирует надлежащим образом или не удается провести тестирование характеристик, пожалуйста, свяжитесь с нашим дилером или с нашим местным представительством.

В случае обнаружения повреждений, полученных при доставке, пожалуйста, сохраните упаковку и сообщите о них в наш отдел доставки или нашему дилеру. Компания UNI-T произведет ремонт или замену поврежденного прибора.

# **Функциональные проверки**

Чтобы убедиться в нормальной работе осциллографа, выполните функциональные проверки по следующим этапам.

1. Включение прибора

Включите прибор. Осциллографы имеют два источника питания: от встроенных аккумуляторов или от внешнего источника питания. После подсоединения электропитания, запустите выполнение самокалибровки для оптимизации тракта сигнала в целях повышения точности измерений. Для запуска калибровки нажмите кнопку [USER], а затем кнопку [F3] для старта калибровки.

# 2. Прием сигналов

UTD-1000 – это серия двухканальных осциллографов.

1) Подсоедините щуп к красному терминалу (канал А) и установите переключатель коэффициента ослабления в положение 10X.

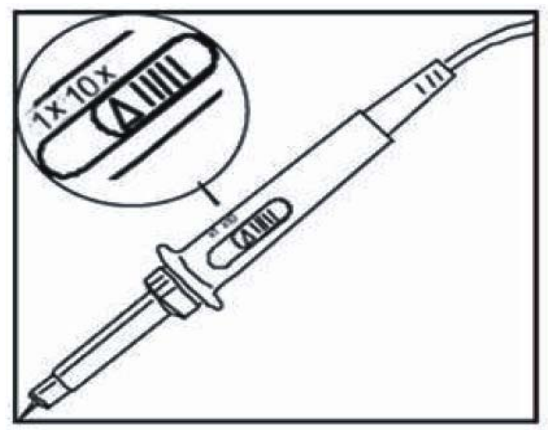

2) Вам нужно установить коэффициент ослабления щупа осциллографа. Этот коэффициент позволяет изменять вертикальную шкалу таким образом, чтобы амплитуда измеренного сигнала корректно отображалась на дисплее. Для установки коэффициента ослабления используйте поворотный переключатель.

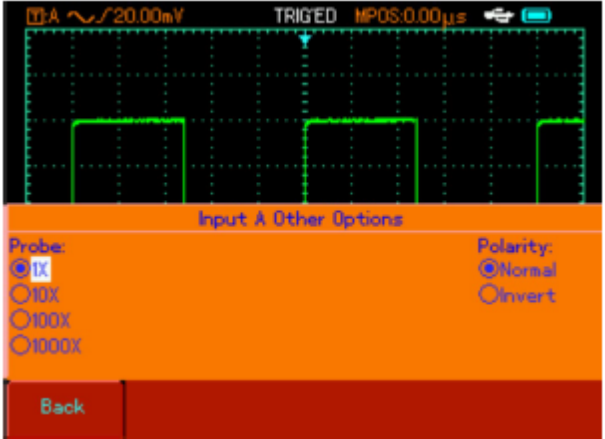

3) Подсоедините кончик щупа и зажим заземления к выходным терминалам функционального генератора сигнала. Выберите меандр 1 кГц с амплитудой 3 В. Нажмите кнопку AUTO, на дисплее прибора появится сигнал 1 кГц/3 В. Повторите шаги для канала В.

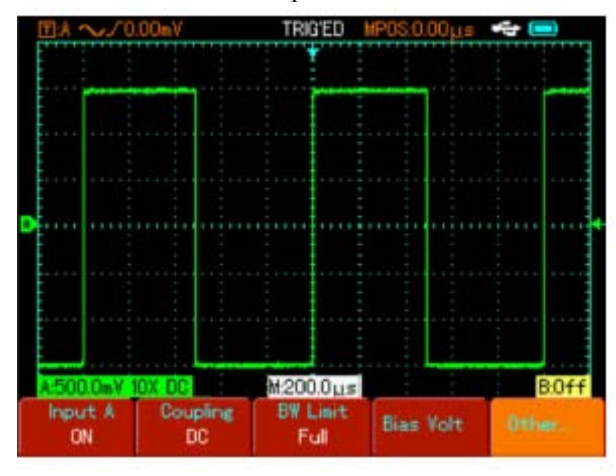

#### **Компенсация пробников**

При подсоединении щупа к какому-либо из входных каналов в первый раз проведите эту корректировку, чтобы согласовать параметры щупа и входного канала. Пропуск этого этапа калибровки может привести к ошибкам в измерениях. Проведите компенсацию щупов следующим образом:

- 1) Установите переключатель пробников в положение 10Х. Подключите пробники к каналу А. Подключите наконечник пробника и зажим заземления к выходному терминалу функционального генератора сигналов. Выберите меандр 1 кГц с амплитудой 3 В (время нарастания импульса должно быть менее 100 мкс).
- 2) Включите сигнал канала А и нажмите кнопку AUTO.
- 3) Проанализируйте форму сигнала.

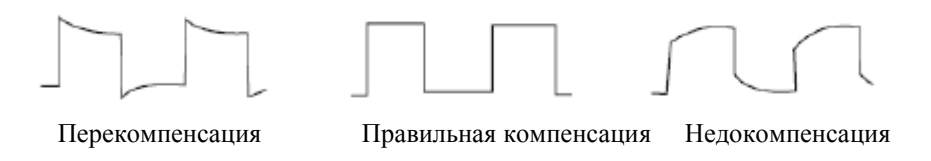

Если вы видите форму сигнала соответствующие перекомпенсации или недокомпенсации, подстройте переменную емкость на щупе с помощью отвертки с неметаллической рукояткой так, чтобы получить форму сигнала, соответствующую правильной компенсации.

Внимание: Во избежание удара электрическим током при измерении высокого напряжения с помощью пробников убедитесь в целостности изоляции пробников. Не дотрагивайтесь до металлических наконечников щупов.

#### **Автоматические настройки**

Осциллографы данной серии имеют функцию автоматической настройки. Приборы могут автоматически регулировать вертикальную развертку, сканировать временную развертку и режим синхронизации в зависимости от типа входного сигнала. Автоматическая настройка применима только к сигналам с частотой 50 Гц и больше и рабочим циклом более 1%.

Использование режима автоматических измерений:

- 1. Подайте измеряемый сигнал на входной канал осциллографа.
- 2. Нажмите кнопку [AUTO]. Осциллограф автоматически установит коэффициент отклонения, коэффициент развертки и режим запуска. Если вам потребуется более детальная настройка, вы можете вручную подстроить все параметры после проведения автоматической настройки для получения оптимального отображения сигнала.

#### **Органы управления лицевой панели**

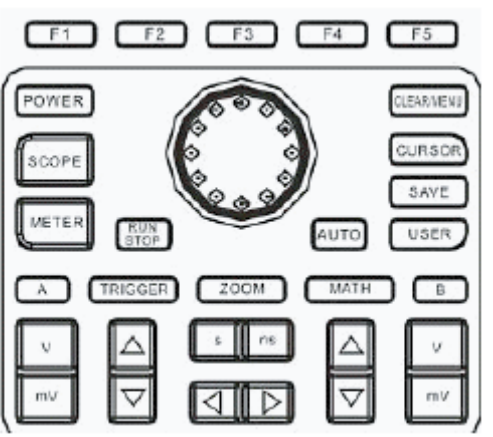

#### **Знакомство с вертикальной разверткой**

Используйте кнопку V/mV для регулировки диапазона развертки по вертикали (В/дел) для оптимального отображения сигнала на дисплее осциллографа.

Используйте стрелочные кнопки для регулировки положения осциллографы на дисплее по вертикали.

#### **Знакомство с горизонтальной разверткой**

Используйте кнопку s/ns для изменения времени развертки сигнала по вертикали. Диапазон отклонения по горизонтали составляет 5 нс – 50 с/дел (UTD-1102C) с шагом 1-2-5.

Примечания: минимальное значение развертки зависит от модели осциллографа.

Используйте стрелочные клавиши для регулировки горизонтального положения осциллограммы на дисплее относительно точки триггера. С помощью данных клавиш можно анализировать данные до возникновения события триггера.

# **Система синхронизации**

Нажмите кнопку TRIGGER для настройки режима синхронизации. Меню синхронизации показано на рисунке ниже.

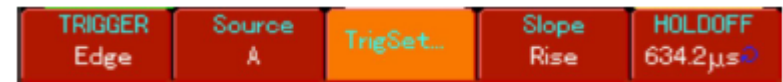

В следующей главе подробно описываются шаги по настройке синхронизации.

# **ГЛАВА 2. Проведение настроек**

Вы ознакомились с основными операциями управления вертикальной и горизонтальной разверткой и меню системы запуска. После прочтения главы вы должны быть способны использовать меню для настройки вашего осциллографа.

Следующая глава содержит информацию:

- Настройка системы вертикальной развертки ([A], [B, [V/mV],  $[\triangle \blacktriangledown]$ )
- Настройка системы горизонтальной развертки ([s/ns],  $[\blacktriangleleft]$ )
- Настройка системы запуска ([TRIGGER])
- Дисплей, настройка метода выборки, автоматические измерений ([SCOPE])
- Сохранение данных ([SAVE])
- Курсорные измерения ([CURSOR])
- Пользовательские настройки ([USER])
- Математические функции ([MATH])
- Масштабирование ([ZOOM])
- Скрытие меню ([CLEAR/MENU])
- Применения исполнительных кнопок ([AUTO], [RUN/STOP])

Настоятельно рекомендуется тщательно изучить эту главу для лучшего понимания различных измерительных функций и системы управления осциллографами.

# **Возврат к заводским настройкам**

После подключения к сети нажмите на кнопку POWER для включения прибора (нажмите и удерживайте кнопку в течение двух секунд). После включения дисплея нажмите и удерживайте кнопку CLEAR/MENU для выбора заводских настроек. На дисплее появится следующее изображение:

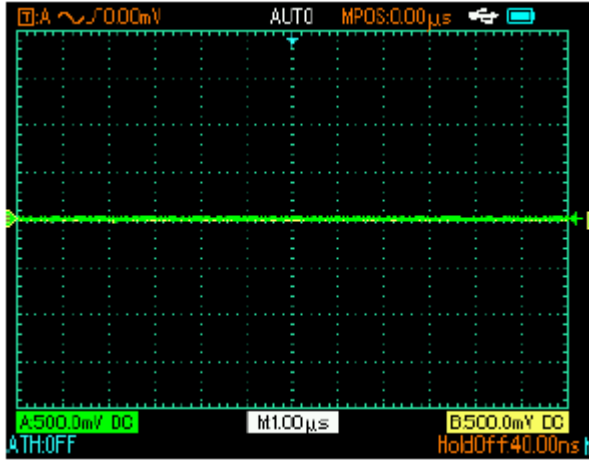

#### **Работа с поворотным переключателем**

Это многофункциональное колесико, обеспечивающее быстрый доступ к различным меню прибора. Далее приведены примеры использования переключателя.

# 1. Выбор меню

Нажмите на кнопку SCOPE. На дисплее появится следующий вид:

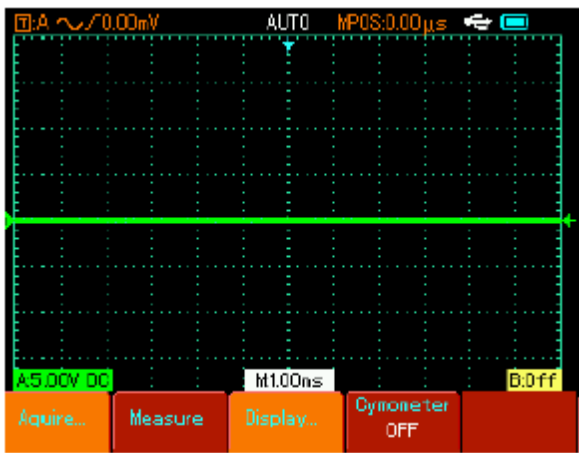

Нажмите F3 для выбора закладки Display. Войдите в меню, появится следующий вид:

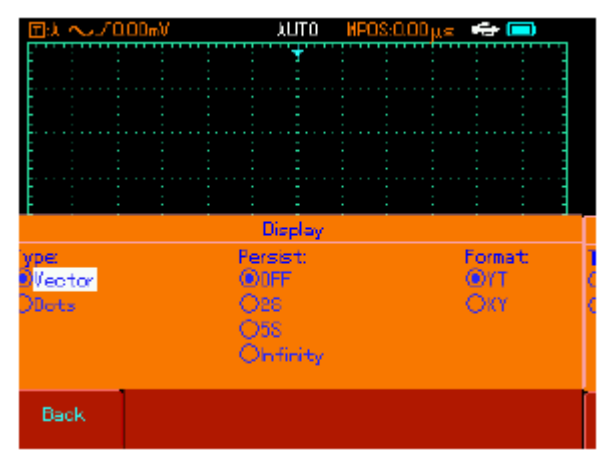

С помощью переключателя выберите тип координатной сетки (dot – точки). Выбранное меню будет выделено жирным шрифтом. Затем нажмите на поворотный регулятор для подтверждения выбора. Теперь в меню выбран тип Dot и индикатор автоматически переключится на следующую опцию. Установите 5s и нажмите на переключатель для подтверждения выбора. Индикатор автоматически переключится на следующую опцию – формат меню. Для изменения настроек повторите выше описанные действия. Для отказа от проведения настроек нажмите на регулятор для выхода из меню.

Примечания: для возврата в предыдущее меню используйте кнопку F5 для возврата.

2. Управление напряжением смещения с помощью регулятора

Обратитесь к разделу «Настройка вертикали».

3. Сдвиг уровня триггера

Обратитесь к разделу «Настройка синхронизации».

4. Проведение курсорных измерений

Обратитесь к разделу «Курсорные измерения».

5. Использование математических функций

Обратитесь к разделу «Математические функции».

# **Вертикальная система**

#### **Канал А, канал В и сдвиг сигналов по вертикали**

Каждый канал имеет свое собственное меню, поэтому для каждого канала настройки необходимо проводить индивидуально. Нажмите на кнопку [А] или [В] для вывода на дисплей прибора меню для каналов А и В, соответственно. Описание опций меню представлено в таблице:

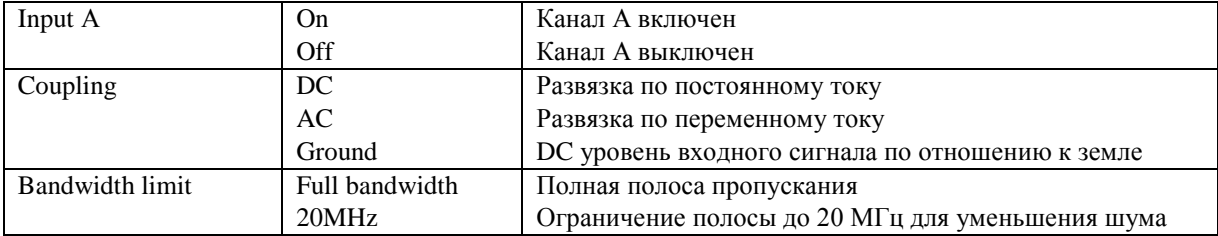

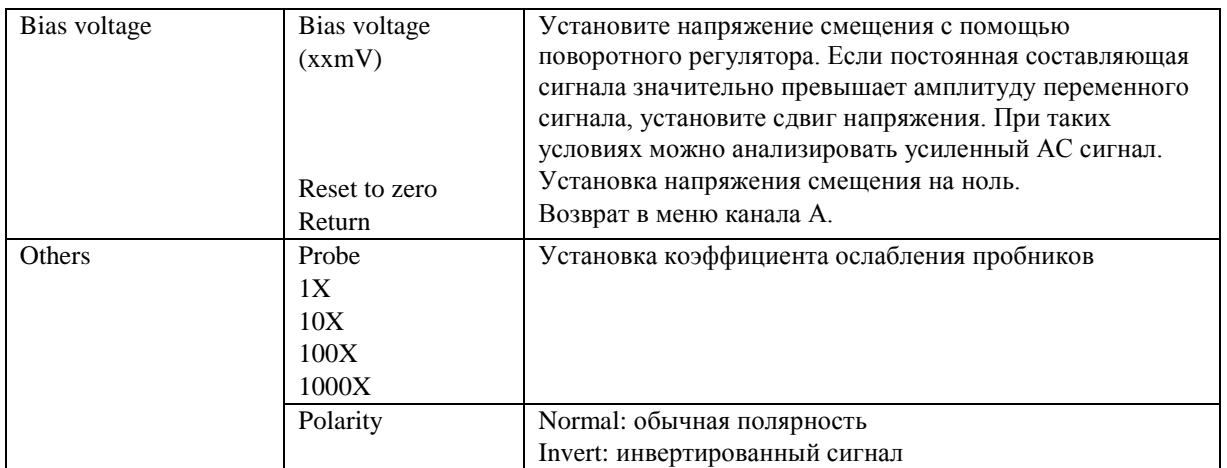

# **1. Выбор развязки**

В качестве примера примем, что сигнал подается на первый канал А. Пусть измеряемый сигнал представляет собой синусоидальное колебание, содержащее постоянную составляющую. Нажмите [А] для выбора канала А. Нажмите F1 для установки канала А в положение ON (включен). Затем нажмите F2 для выбора развязки по постоянному току. Теперь измеряются обе составляющие сигнала и можно подавать сигнал на входной терминал канала А. На дисплее появится следующая осциллограмма.

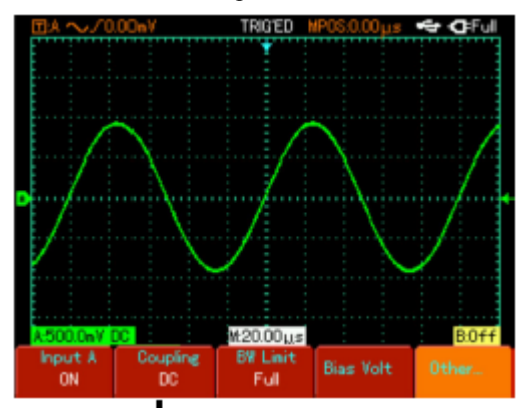

Нажмите на кнопку F2 для выбора развязки по переменному току (АC). Теперь измеряется только постоянная составляющая сигнала канала А. На дисплее появится следующая осциллограмма.

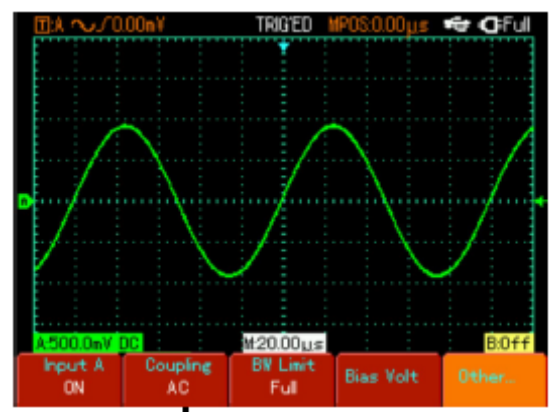

Нажмите на кнопку F2 для выбора развязки по уровню

земли. Теперь входной канал заземлен. И переменная, и постоянная составляющие сигнала отсекаются на входе. На дисплее отобразится следующая осциллограмма.

(Примечания: в данном режиме даже если сигнал не отображается на дисплее входной сигнал остается подключен к схеме прибора).

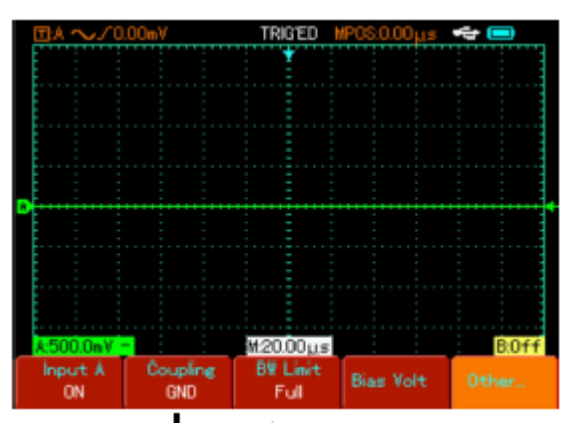

2. Установка ограничения полосы пропускания

Возьмем для примера сигнал канала В. Для тестирования используется высокочастотный сигнал. Нажмите на кнопку [B] для выбора канала В. Затем нажмите F3 для установки полосы пропускания канала. Тестируемый сигнал будет проходить, даже если он содержит высокочастотную составляющую.

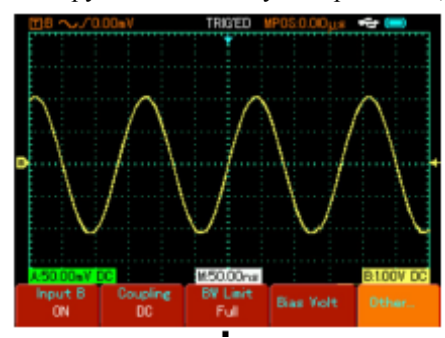

Нажмите F3 для установки ограничения полосы на 20 МГц. Частоты, выше 20 МГц, будут отсечены. На рисунке показана такая осциллограмма.

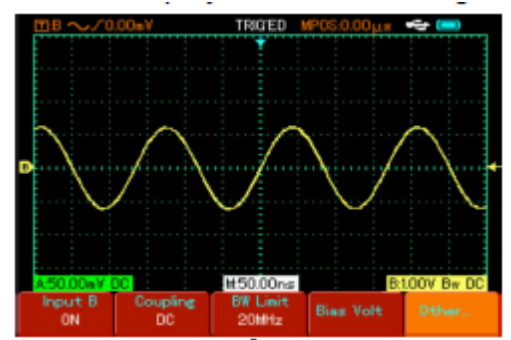

# 3. Установка напряжения смещения

Данный режим удобен для просмотра сигналов следующих типов:

- входной сигнал состоит из значительно высокой постоянной составляющей и относительно низкой переменной,
- входной АС сигнал имеет малую частоту и содержит постоянную составляющую, режим АС использовать невозможно,
- рабочий цикл сигнала очень мал, детали осциллограммы тяжело просматривать даже в режиме АС развязки.

4. Настройка коэффициента ослабления щупа Для согласования с установленным на щупе коэффициентом ослабления необходимо выбрать соответствующий коэффициент ослабления щупа в меню управления каналом. Например, если коэффициент ослабления щупа составляет 10:1, соответствующий коэффициент в меню будет 10Х. Применяйте тот же подход к другим значениям коэффициента для обеспечения правильного отображения измеряемого напряжения. На рисунке ниже представлен дисплей, соответствующий установке коэффициента ослабления щупа на 10:1

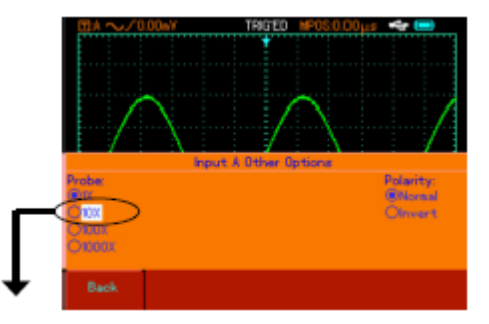

Нажмите на кнопку А для включения канала А, нажмите кнопку F5. Выберите опцию меню Others и установите 10Х коэффициент с помощью поворотного регулятора.

Затем нажмите на кнопку регулятора для подтверждения выбора и повторно нажмите для закрытия меню. После настроек амплитуда сигнала будет следующей:

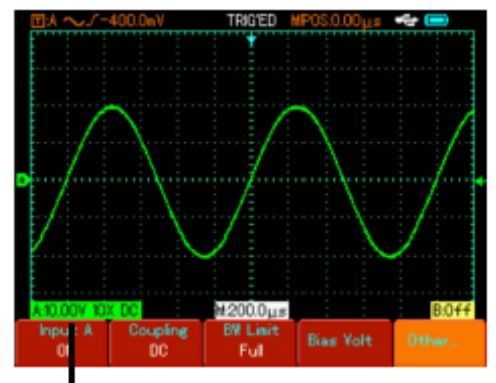

5. Установка инверсии сигнала

Инверсия сигнала: осциллограмма сигнала переворачивается на 180 градусов относительно уровня земли. Нажмите на кнопку А для выбора сигнала канала А, затем нажмите F5 и выберите меню Others для настройки опции инвертированной осциллограммы.

Нажмите на поворотный регулятор для подтверждения выбора и повторно нажмите для закрытия меню.

Ниже показаны результаты проведения настроек.

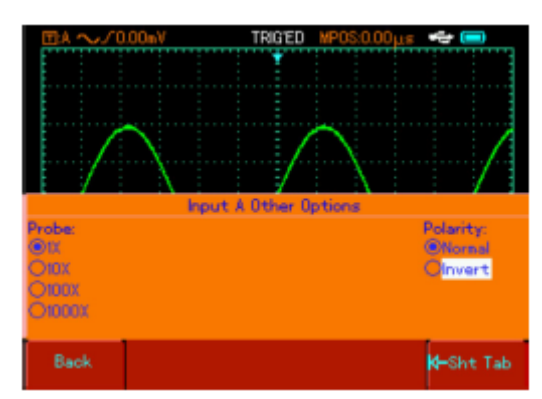

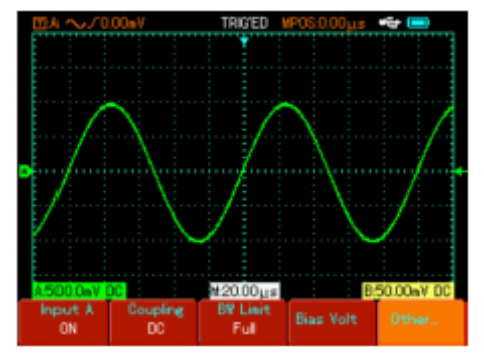

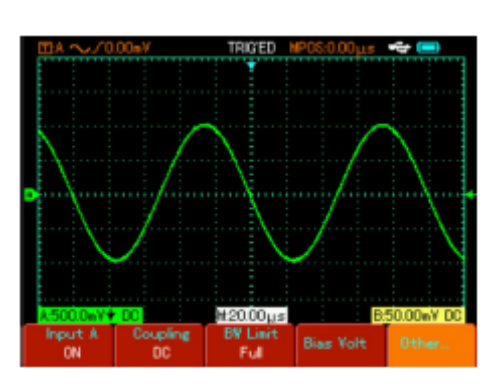

Настройка полярности сигнала (нормальная) Настройка полярности сигнала (инвертированная)

# **Горизонтальная система**

Изменение временной развертки и сдвиг по горизонтали

Используйте кнопки s/ns для изменения временной развертки сигнала в диапазоне от 5 нс/дел до 50 с/дел (UTD-1102C).

Примечания: минимальное значение развертки зависит от конкретной модели осциллографа.

#### **Система синхронизации**

Триггер определяет момент, когда прибор начинает сбор данных и отображение сигнала. При правильной настройке системы запуска можно добиться стабильного отображения на дисплее сложных сигналов. В начале сбора данных осциллограф набирает достаточный набор данных для отображения сигнала по левую сторону точки запуску. В процессе ожидания события запуска осциллограф продолжает собирать данные для построения графика осциллограммы по правую сторону точки запуска. Различные режимы синхронизации задаются кнопкой TRIGGER.

Trigger: кнопка для включения меню синхронизации

Trigger level: уровень запуска устанавливается по напряжению сигнала, которое соответствует точке запуска (используйте поворотный регулятор для установки)

Trigger types: по склону сигнала (Edge), по видео сигналу (Video), по ширине импульса (Pulse)

Edge trigger: установка запуска по переднему или заднему фронту сигнала. Можно установите уровень триггера для изменения вертикального положения запуска, например точка пересечения уровня триггера и

склон сигнала на дисплее.

Pulse trigger: запуск возникает при совпадении ширины импульса с установленным пользователем значением.

Video trigger: тестирование видео сигналов стандартных форматов.

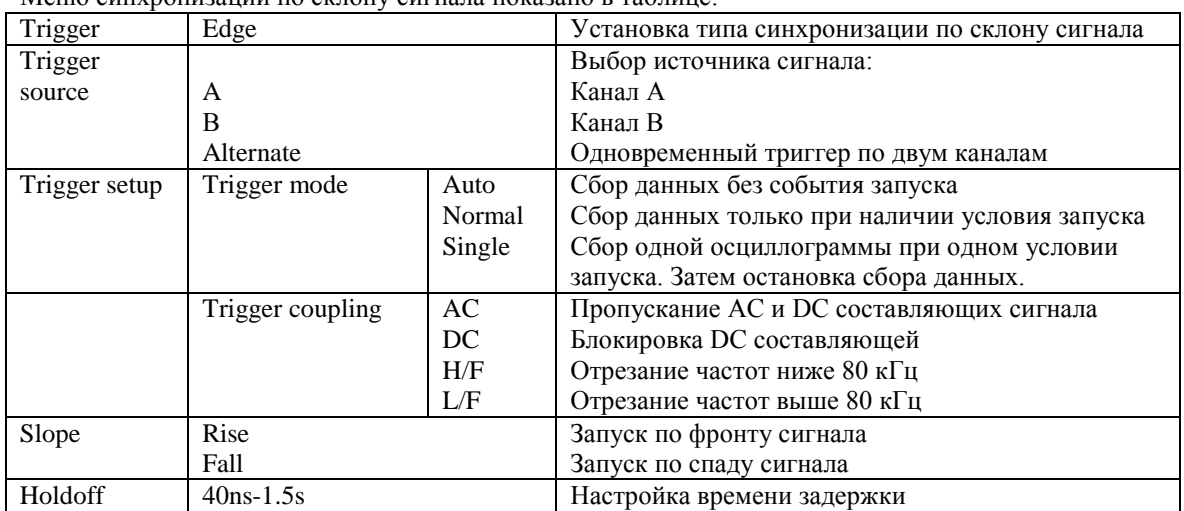

### **Синхронизация по склону сигнала**

Меню синхронизации по склону сигнала показано в таблице:

#### **Настройка времени задержки запуска**

Пользователь может регулировать время удержания для просмотра сложных осциллограмм (например, серии импульсов). Время удержания – это время сбора данных. Если количество циклов сложного сигнала известно, можно обеспечить синхронизацию.

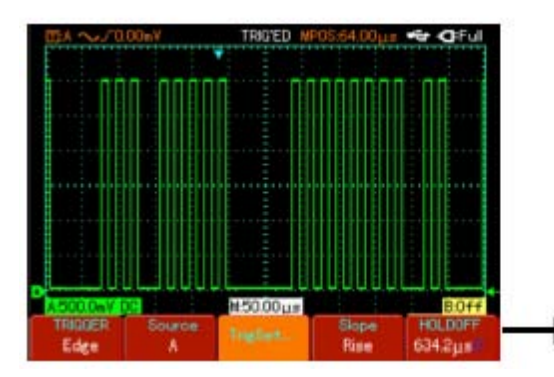

Например, если тестируемый сигнал представляет собой группу сигналов, выберите канал А, нажмите кнопку TRIGGER для выбора режима синхронизации по склону сигнала. Затем нажмите кнопку F5 для активации настройки времени удержания и введите значение с помощью поворотного регулятора. Время изменится для осциллограммы на дисплее прибора.

Примечания: Время задержки в Holdoff действительности немного меньше чем время «большого цикла». При изучении

коммуникационного сигнала RS232 легко достичь стабильной синхронизации времени задержки, оно немного короче времени начального фронта набора данных.

#### **Синхронизация по ширине импульса**

Запуск по длительности импульса означает, что время запуска зависит от длительности импульса. Накладывая соответствующие условия на длительность импульса, вы можете выявить импульсы,

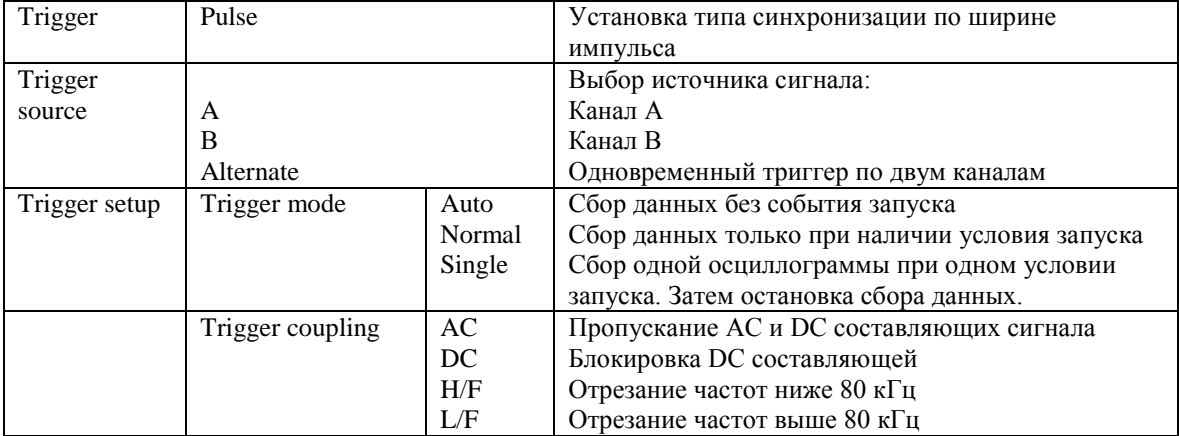

# отклоняющиеся от нормы.

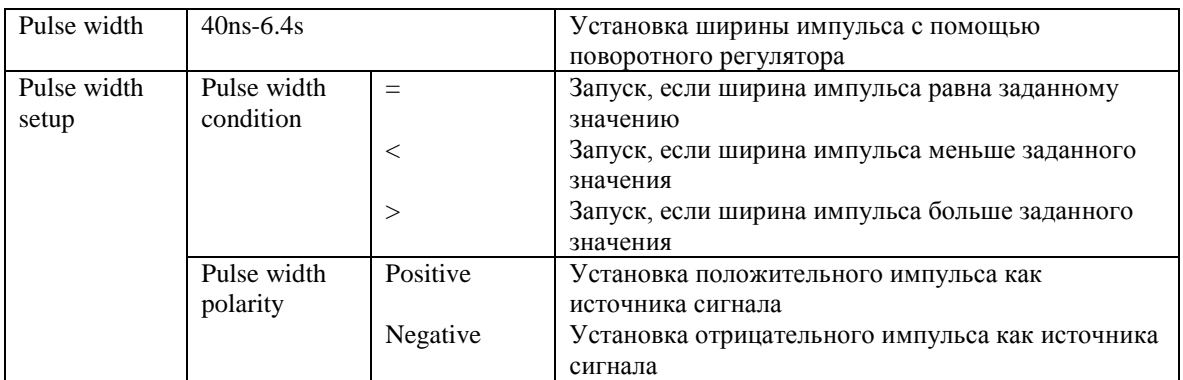

# **Видео синхронизация**

Этот режим позволяет производить запуск по полям или строкам стандартных видеосигналов NTSC и PAL.

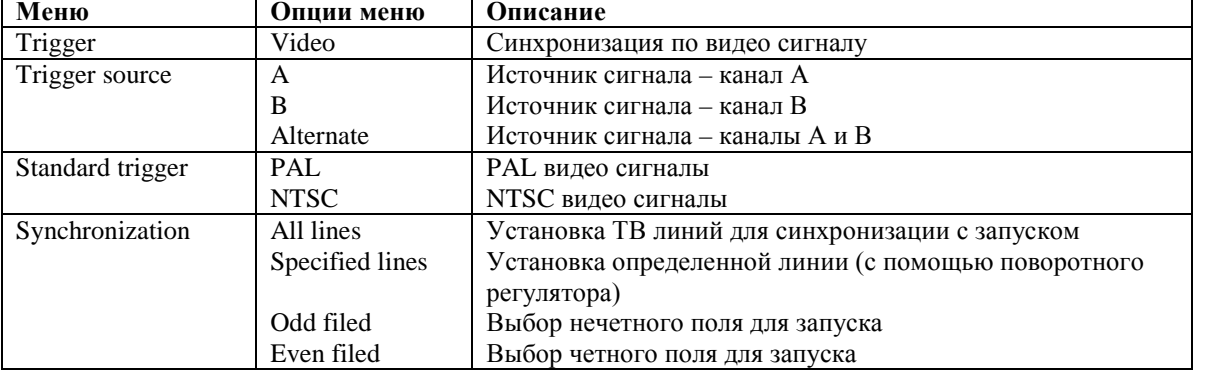

Если выбран PAL видео сигнал и установлена синхронизация Specified lines, дисплей будет соответствовать изображению ниже. При установке синхронизации по полю, на дисплее будет следующая осциллограмма.

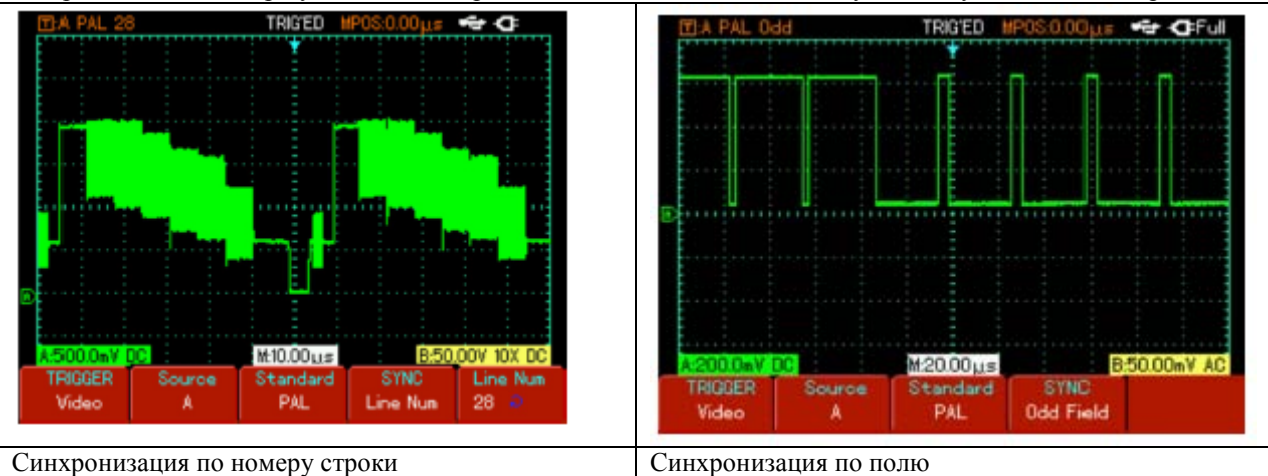

# **Альтернативная синхронизация**

При выборе этого режима запуск осуществляется по сигналам с двух вертикальных каналов. Режим поочередного запуска предназначен для наблюдения двух сигналов с несогласованными частотами. На рисунке ниже показаны осциллограммы при поочередном запуске. Альтернативная синхронизация также может быть использована для сравнения ширины импульсов.

# Определения:

Источник пускового сигнала: запуск может производиться по сигналам от разных источников (входного канала (А или В) или поочередно. Входной канал: стандартным источником пускового сигнала служит входного канал (А или В).

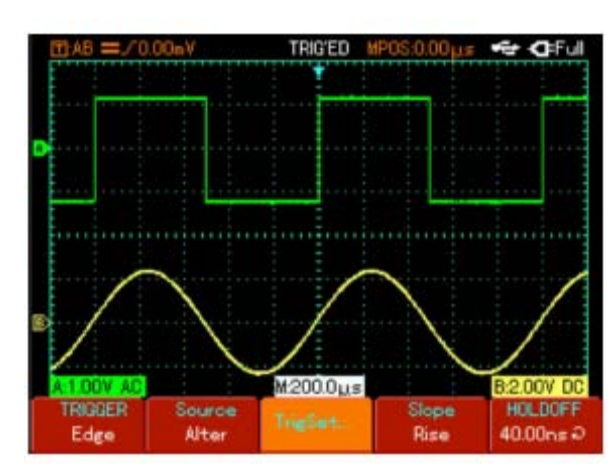

Выбранный источник работает независимо от того, отображается ли сигнал от него на дисплее, или нет.

Автоматический запуск: система производит выборку данных для построения осциллограммы в отсутствие пускового сигнала. На дисплее отображается шкала временной развертки. Когда появляется пусковой сигнал, синхронизация автоматически начинает осуществляться по этому сигналу.

Примечания: когда в автоматическом режиме запуска горизонтальная развертка осциллограммы установлена на 50 мс/дел или меньше, осциллограф перейдет в режим сканирования.

Нормальный запуск: в этом режиме осциллограф производит выборку данных для осциллограммы, только если выполняются условия запуска. В отсутствие пускового сигнала система прекращает регистрировать данные и находится в ожидании. При появлении пускового сигнала выборка и отображение данных возобновляется.

Одиночный запуск: в этом режиме после однократного нажатия кнопки RUN осциллограф переходит в режим ожидания запуска. Когда приходит пусковой сигнал, осциллограф производит выборку, отображает на дисплее зарегистрированную осциллограмму и останавливается.

Развязка системы запуска: тип развязки системы запуска определяет, какие составляющие сигнала передаются в цепь запуска. Типы развязки, предусмотренные конструкцией осциллографа: по постоянному току, по переменному току, с отсечением низких частот и с отсечением высоких частот.

Развязка DC: развязка по постоянному току, пропускаются все составляющие сигнала.

Развязка AC: развязка по переменному току, пропускается постоянно составляющая и ослабляются компоненты сигнала с частотой ниже 10 Гц.

Low Frequency Suppression: отсечение низких частот. Отсекается постоянная составляются и ослабляются компоненты сигнала на частотах ниже 80 кГц.

High Frequency Suppression: отсечение высоких частот. Отсекается постоянная составляются и ослабляются компоненты сигнала на частотах выше 80 кГц.

# **Предварительный запуск и запуск с задержкой**

Данные, полученные до и после момента запуска. Момент запуска, как правило, устанавливается в центре дисплея по горизонтальной оси. В этом случае имеется возможность наблюдать сигнал в пределах пяти делений до и после запуска. Используйте регулятор положения момента запуска по горизонтали для настройки горизонтального смещения осциллограммы, позволяющего получить больше информации перед запуском.

Наблюдая данные перед запуском, можно получить представление об осциллограмме до запуска. Например, вы можете обнаружить всплеск, производящий в момент подключения исследуемой схемы к питанию. Наблюдение и анализ данных до и после запуска могут помочь вам установить причину всплеска.

#### **Сбор данных и автоматические измерения**

Нажмите на кнопку SCOPE для входа в наиболее часто используемые опции меню: Acquisition Mode, Parameter measurement, Display, Cymometer.

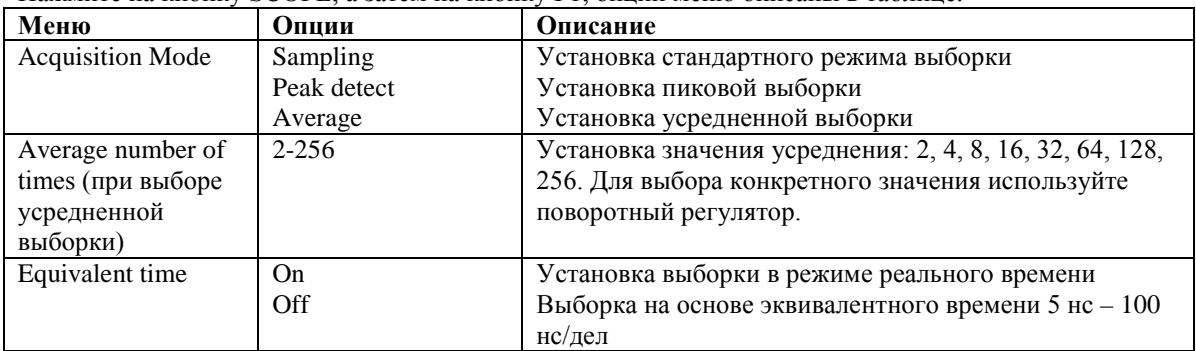

# **Установка режима выборки (Acquisition Mode)**

Нажмите на кнопку SCOPE, а затем на кнопку F1, опции меню описаны в таблице.

Изменяя параметры выборки сигнала, можно наблюдать соответствующие изменения осциллограммы на дисплее прибора. Если сигнал содержит значительный шум, а режим выборки с усреднением не выбран, осциллограмма будет выглядеть так, как показано на рисунке ниже. В режиме выборки с усреднением по 32 осциллограммам тот же сигнал будет выглядеть по-другому.

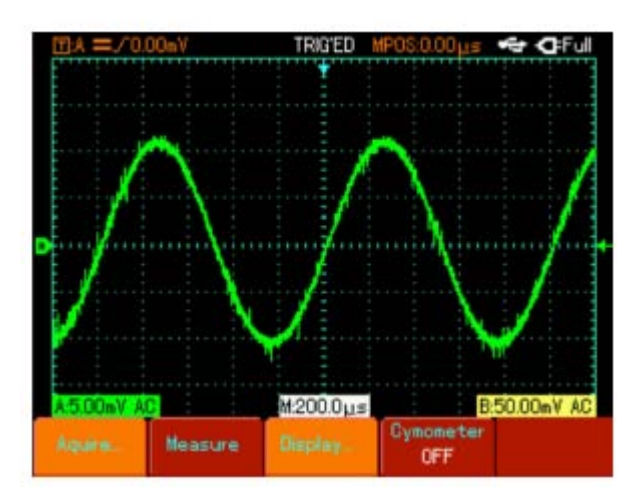

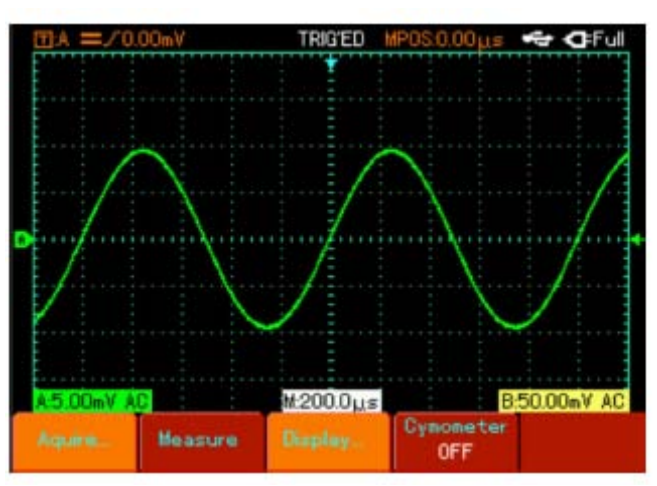

Режим выборки без применения усреднения Режим выборки с применением усреднения по 32 осциллограммам

Примечания:

- Используйте режим выборки в реальном времени (Real time sampling) для наблюдения одиночных сигналов.

- Используйте режим эквивалентной выборки (Equivalent sampling) для наблюдения высокочастотных периодических сигналов.

- Во избежание образования смешанной огибающей выбирайте режим распознавания пиков (Peak Detect).

- ДЛ подавления белого шума в отображаемом сигнале используйте режим выборки с усреднением,

последовательно увеличивая число усреднений в два раза и таким образом выбирая значение от 2 до 256.

#### Определения:

Режим выборки: осциллограмма формируется по значениям сигнала, зарегистрированным через равные промежутки времени.

Пиковый детектор: В этом режиме осциллограф выявляет максимальные и минимальные значения входного сигнала на каждом интервале выборки использует эти значения для построения осциллограммы.

Фактически осциллограф позволяет зарегистрировать и отобразить узкие импульсы, которые иначе оказались бы пропущены в режиме выборки.

Режим усреднения: осциллограф накапливает несколько осциллограмм и отображает на дисплее результат их усреднения. Этот режим позволяет уменьшить белый шум.

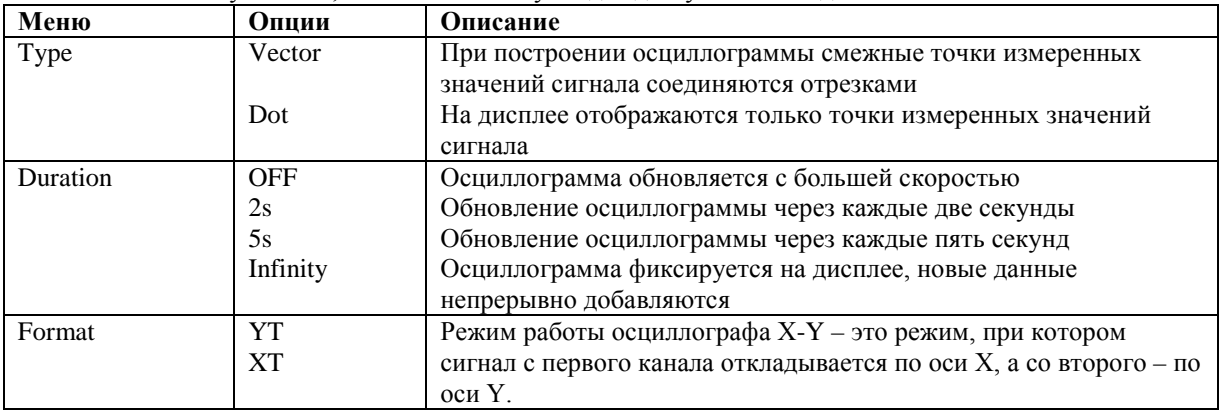

#### **Настройка системы отображения**

Нажмите на кнопку SCOPE, а затем на кнопку F3 для доступа в меню дисплея.

Определения:

Тип отображения в режиме векторного отображения смежные точки зарегистрированной осциллограммы соединяются линиями. В режиме точечного отображения на дисплее отображаются только точки.

X-Y режим: Данный режим доступен в том случае, если включены оба канала. После выбора данного режима сигнала канала А отображается по горизонтальной оси, а сигнала канала В отображается по вертикальной оси.

Внимание: В нормальном режиме X-Y можно регулировать амплитуду сигнала с помощью настроек В/дел обоих каналов. Регулировка отклонения по горизонтали (с/дел) приведет к формированию фигур Лиссажа с лучшим разрешением дисплея.

В режиме X-Y следующие опции не доступны:

- автоматические измерения параметров сигнала
- курсорные измерения
- опорная и математические осциллограммы
- векторный тип дисплея
- управление синхронизацией

Y-T режим: в данном режиме по оси Y отображается напряжение, а по оси  $X$  – время.

X-Y режим: в данном режиме по оси Х отображается сигнала канала А, а по оси Y – сигнала канала В. Медленная выборка: если временная развертка установлена на 50 мс/дел и менее, прибор будет работать в режиме медленной выборки. При наблюдении низкочастотных сигналов в таком медленном режиме рекомендуется установить развязку по постоянному току.

n/ns: единица горизонтальной развертки (временной шкалы). При остановке осциллограммы (нажатием на кнопку RUN/STOP) система управления разверткой увеличит или сожмет осциллограмму.

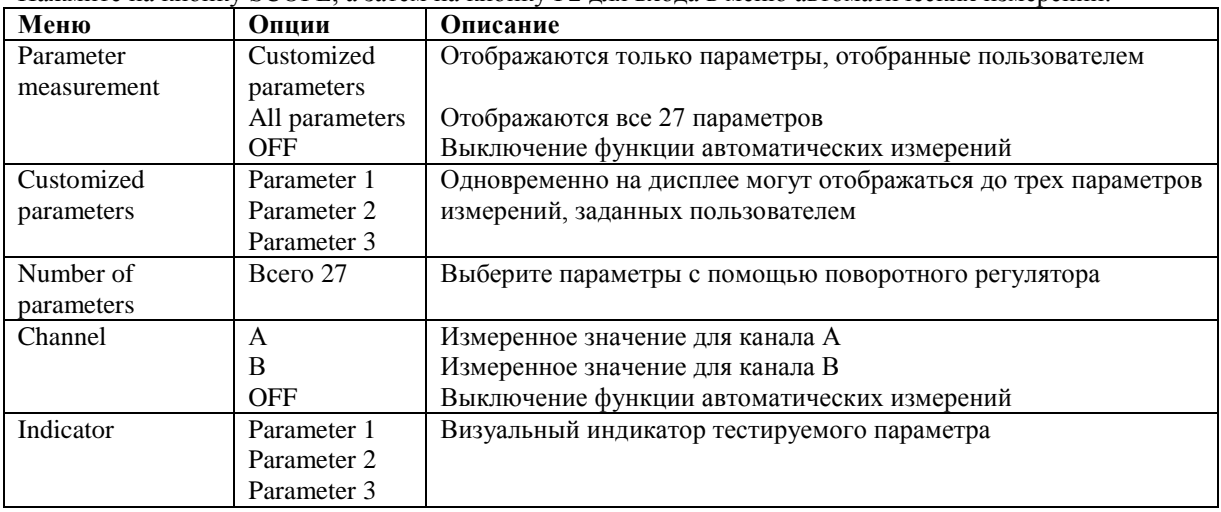

#### **Настройка параметров измерения (Parameter Measurement Setup)**

Нажмите на кнопку SCOPE, а затем на кнопку F2 для входа в меню автоматических измерений.

Пример 1:

Для отображения на дисплее пикового значения катала А выполните следующие действия:

- Нажмите на кнопку А для выбора канала А.
- Нажмите на кнопку SCOPE для перехода в меню часто используемых настроек.
- Нажмите на кнопку F2 для входа в меню настройки параметров измерений.
- Нажмите кнопку F1 для выбора индивидуального набора параметров.
- Нажмите кнопку F2 для выбора параметра 1 в качестве пользовательского.

- Нажмите F3, с помощью поворотного регулятора выберите параметр пиковых измерений, затем нажмите на регулятор для подтверждения выбора. Текущее меню закроется.

- Нажмите F4 для выбора канала А.
- Нажмите F5 для установки индикатора для параметра 1.

Теперь пиковое значение отображается в правой верхней части дисплея прибора:

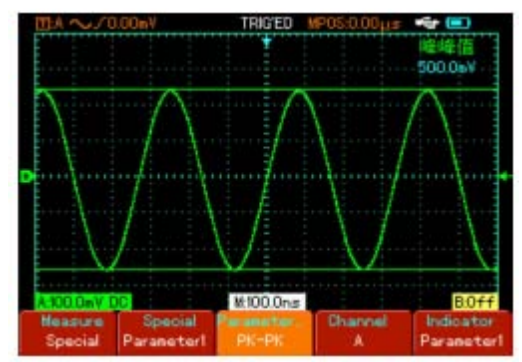

Примечания: Пользовательские параметры предназначены для проведения быстрых измерений. Приборы оснащены возможностью измерений до 27 параметров тестируемого сигнала. Обычно, пользователю не требуется измерений всех параметров, достаточно бывает пары из них. В этом случае выберите наиболее часто используемые параметры и установите их в качестве пользовательских. Такие параметры будут автоматически отображаться на дисплее прибора.

#### **Автоматические измерения параметров сигнала**

Осциллографы серии UTD-1000 имеют следующий набор автоматических измерений: Максимальное значение (Vmax): самое высокое значение напряжения по отношению к земле (GND) Минимальное значение (Vmin): самое меньшее значение напряжения по отношению к земле (GND) Напряжение верхнего участка сигнала (Vtop): значение напряжения от верхнего участка до земли Напряжение нижнего участка сигнала: (Vbase): напряжение от нижнего участка до земли Среднее значение (Vmid): значение половины амплитуды.

Пиковое значение (Vpp): значение напряжение от самой высокой до самой низкой точки сигнала. Амплитудное значение (Vamp): значение напряжение от высокой до низкой точки сигнала.

Положительный выброс напряжения: коэффициент разницы между максимальным значением и верхним

значением амплитуды.

Отрицательный выброс напряжения: коэффициент разницы между минимальным значением и нижним значением амплитуды.

Усредненное значение: усредненная амплитуда сигналов в одном цикле.

Среднеквадратичное значение (Vrms): эффективное значение переменного напряжения.

Осциллографы автоматически измеряют следующие параметры времени:

Время нарастания: время, необходимое сигналу для нарастания от 10 до 90%

Время спада: время, в течение которого сигнал убывает от 90 до 10%

Ширина положительного импульса (+Width):ширина импульса в момент, когда положительный импульс находится на 50% своей амплитуды

Ширина отрицательного импульса (-Width):ширина импульса в момент, когда отрицательный импульс находится на 50% своей амплитуды

Задержка подъема: время задержки нарастающего фронта от А до В

Задержка спада: время задержки спада от А до В

Положительный рабочий цикл (+Duty): отношение ширины положительного импульса к рабочему циклу Отрицательный рабочий цикл (-Duty): отношение ширины отрицательного импульса к рабочему циклу

Пример 2: для вывода на дисплей всех измеренных параметров сигнала канала А выполните следующие действия:

- Нажмите на кнопку А для выбора канала А.

- Нажмите SCOPE для входа в меню часто используемых опций.

- Нажмите F2 для входа в меню автоматических измерений.
- Нажмите F1 для выбора всех параметров

На дисплее отобразятся все измеренные параметры.

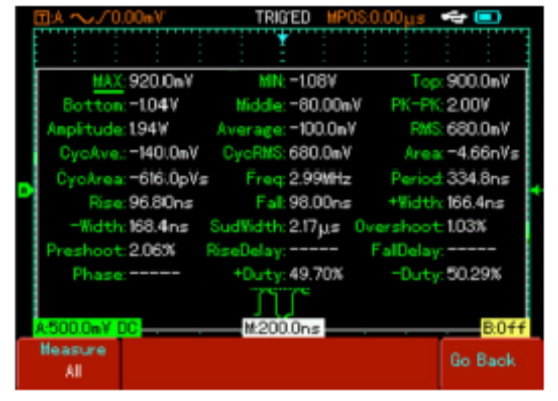

#### **Настройка частотомера**

Нажмите кнопку SCOPE, а затем нажмите F4 для активации меню частотомера.

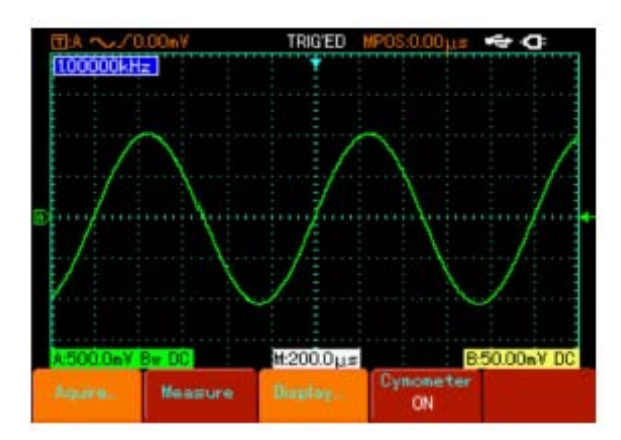

# **Сохранение настроек и копий экрана**

Нажмите на кнопку SAVE для входа в меню сохранения данных.

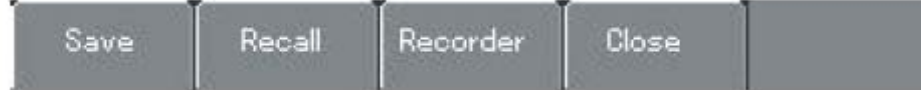

Пользователь может сохранять и вызывать из памяти осциллограммы и наборы настроек, которые хранятся во внутренней памяти осциллографа и на внешнем USB устройстве.

#### **Меню Save**

В меню хранения данных нажмите F1 для выбора опции Save.

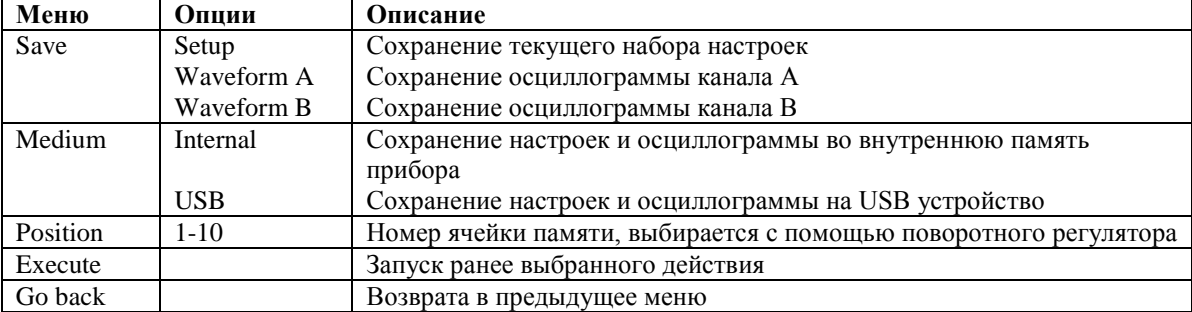

Пример 1: для сохранения осциллограммы канала А во внутреннюю память прибора и на внешнее USB устройство:

- Нажмите А для выбора канала А
- Нажмите SAVE для входа в меню памяти, затем нажмите F1 для выбора меню хранения данных
- Нажмите F1 для выбора осциллограммы А как типа сохраняемых данных
- Нажмите F2 для выбора внутренней памяти прибора
- Нажмите F3 для выбора ячейки 2 с помощью поворотного регулятора

- Нажмите F4. Осциллограмма сохранена в память прибора, на дисплее может появиться шкала процесса выполнения работы «Saving…».

Для сохранения осциллограммы на USB устройство повторите выше описанные действия, но выберите USB в качестве устройства памяти. Меню сохранения имеет следующий вид:

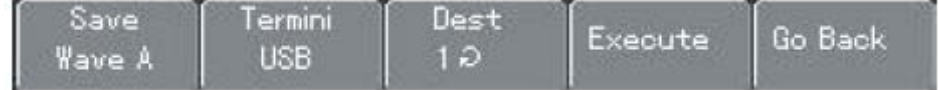

#### **Экранная копия**

Данная опция позволяет сохранять экранную копию на USB устройство.

Пример 2: сохранение экранной копии сигнала на внешнее USB устройство.

- Нажмите А для выбора канала А

- Установите USB устройство в USB панель.

- Нажмите и удерживайте кнопку SAVE в течение 4-5 секунд. Появится шкала выполнения операции «Saving…». Теперь экранная копия сохранена на внешнее устройство памяти.

USB изображения можно просматривать на компьютере. Они сохраняются в корневую директору USB устройства под названием UTD1000xx (xx – серийный номер).

#### **Вывод на дисплей сохраненных осциллограмм**

В меню сохранения данных нажмите F2 для выбора функции вызова из памяти.

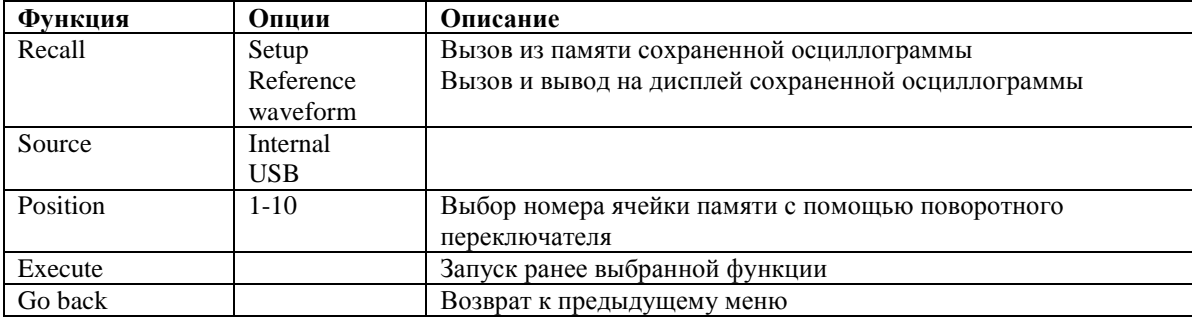

Пример 3: для вызова из памяти и вывода на дисплей прибора ранее сохраненной осциллограммы из примера 1:

- Нажмите SAVE для входа в меню хранения данных, затем нажмите F2 для выбора функции вызова из памяти

- Нажмите F1 для выбора Reference waveform в качестве типа вызываемого сигнала

- Нажмите F2 для выбора Internal как области памяти

- Нажмите F3 для выбора номера ячейки памяти 2 с помощью поворотного регулятора

- Нажмите F4. На дисплее появится осциллограмма, может появиться шкала выполнения действия

«Loading…».

#### **Запись**

В меня хранения данных нажмите F3 для вызова функции записи.

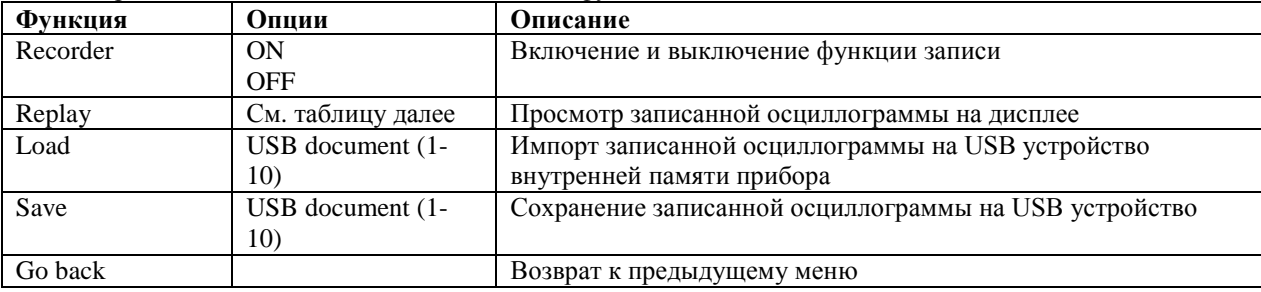

Пример 4: запрос записи сохраненной осциллограммы канала А и сохранение ее на USB устройство.

- Нажмите кнопку SAVE для доступа к меню хранения данных, затем нажмите F3 для выбора меню записи - Нажмите F1 для активации функции записи осциллограммы. Система перейдет в режим записи. В правой

верхней части дисплея отображается число записанных экранов.

- После записи всех указанных экранов нажмите F1 для закрытия функции записи. Все записанные осциллограммы будут сохранены во внутренней памяти прибора.

- Подключите USB устройство памяти и нажмите F4 для входа в меню. Нажмите F2 для активации опции USB document, затем установите 3 с помощью поворотного регулятора.

- Нажмите F4. Осциллограмма записана на USB устройство после исчезновения с экрана полосы выполнения операции «Saving…».

#### Примечания:

Осциллографы серии UTD-1000 могут записывать до 1,000 экранов данных. Если в процессе записи была активирована одна из следующих функций, запись начнется повторно с экрана 1:

- изменение вертикального отклонения

- изменение горизонтальной развертки сигнала

- изменение горизонтального положения сигнала

- изменение положения сигнала по вертикали

- автоматический режим проведения измерений

#### **Воспроизведение осциллограмм**

В меню записи нажмите F2 для получения доступа к функции просмотра записанных осциллограмм.

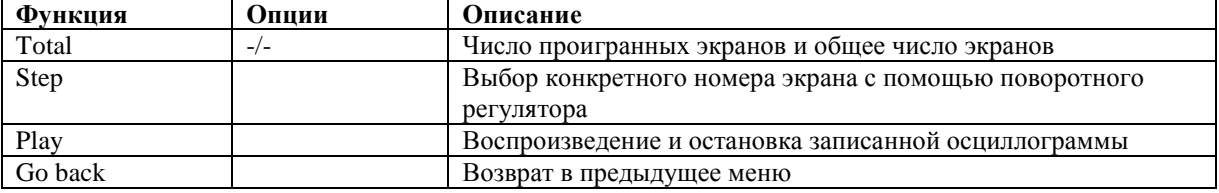

Пример 5: вызов из памяти сохраненного на USB устройстве документа из примера 4 и его воспроизведение на дисплее осциллографа.

- Подключите USB устройство, нажмите SAVE для доступа в меню хранения данных. Нажмите F3 для выбора опции записи.

- Нажмите F3 для выбора Load, затем нажмите F2 для активации опции USB document. Выберите 3 с помощью поворотного регулятора и нажмите F4. Осциллограмма появится на дисплее прибора со шкалой прогресса «Loading…».

- Нажмите повторно нажать кнопку F3, на дисплее отобразятся все сохраненные экраны сигнала. Нажмите F3 для остановки воспроизведения, затем выберите воспроизведение конкретного экрана с помощью поворотного переключателя, как показано ниже:

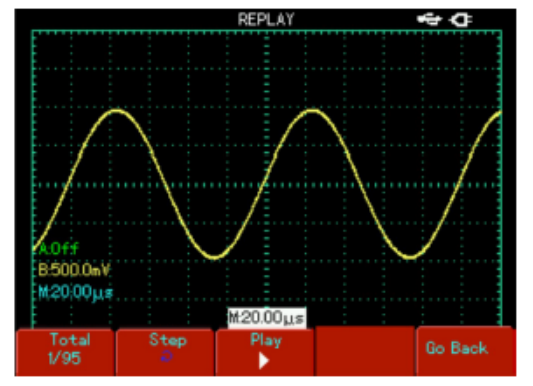

# **Курсорные измерения**

Нажмите кнопку CURSOR для вывода на дисплей курсорного меню, затем нажмите F1 для активации курсора. Меню CURSOR предлагает два режима курсорных измерений: по напряжению и по времени. При измерении напряжения нажмите F2 на лицевой панели прибора и с помощью поворотного регулятора установите положение двух курсоров для измерения разницы напряжения. Подобным образом проведите настройки курсоров для временной шкалы.

Режимы измерения напряжения/времени: расположите курсор 1 и курсор 2 с помощью поворотного регулятора и нажмите кнопку F2. Нажмите F2 и убедитесь, что курсор перемещается в виде сплошной линии, затем отрегулируйте ее положение с помощью поворотного переключателя. Если требуется перемещать два курсора одновременно, нажмите F4 для включения опции Co-Movement. Значение измерения курсора показано в верхней левой части дисплея.

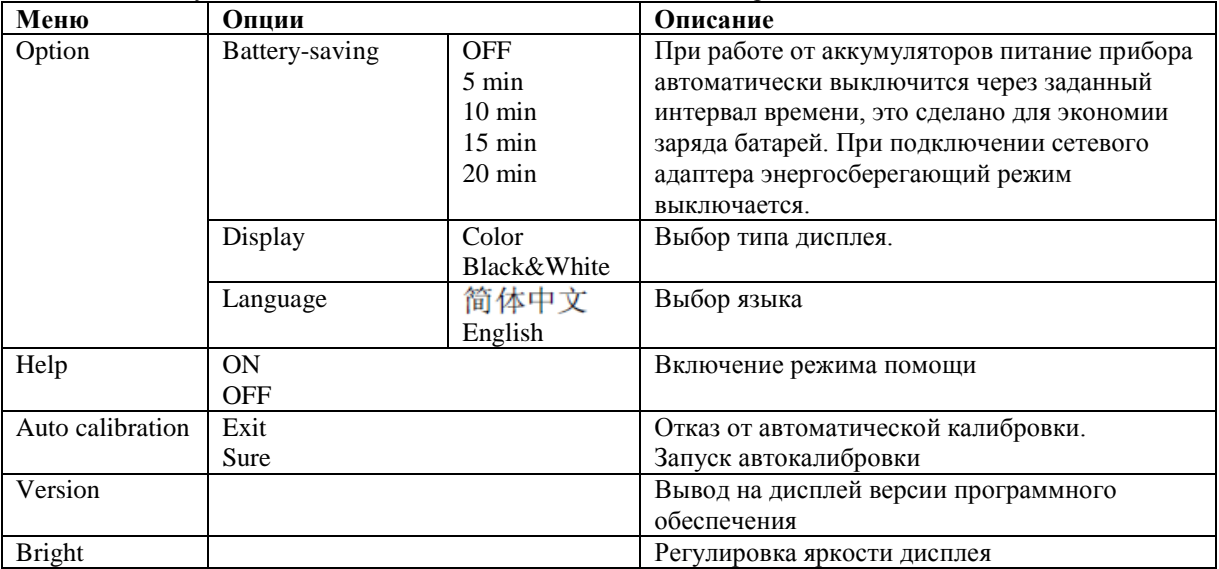

#### **Пользовательские настройки**

Нажмите кнопку USER для входа в меню пользовательских настроек.

#### **Установка энергосберегающего режима**

По умолчанию временной интервал выключения питания составляет 10 минут. Для изменения данной настройки:

- нажмите кнопку USER

- нажмите F1 для входа в меню пользовательских настроек

- выберите OFF для энергосберегающего режима с помощью поворотного переключателя

- нажмите на поворотный регулятор для закрытия меню.

#### **Автоматическая калибровка**

Пользователь можно корректировать ошибки измерений, вызванные влиянием окружающей среды, с помощью автоматической калибровки. Данный процесс можно запускать по необходимости. Для того, чтобы калибровка была более точной, включите осциллограф и дайте ему нагреться в течение 20 минут. Затем нажмите на кнопку USER и кнопку F3, следуйте инструкциям на дисплее прибора.

#### **Математические функции**

Математические функции отображаются на дисплее как +, -, x, ÷. Также осциллографы предлагают функцию быстрого преобразования Фурье для каналов А и В.

Нажмите кнопку MATH, а затем F1 для выбора FFT (преобразование Фурье), +, -, х, ÷ или OFF. Описание меню приведено в таблице:

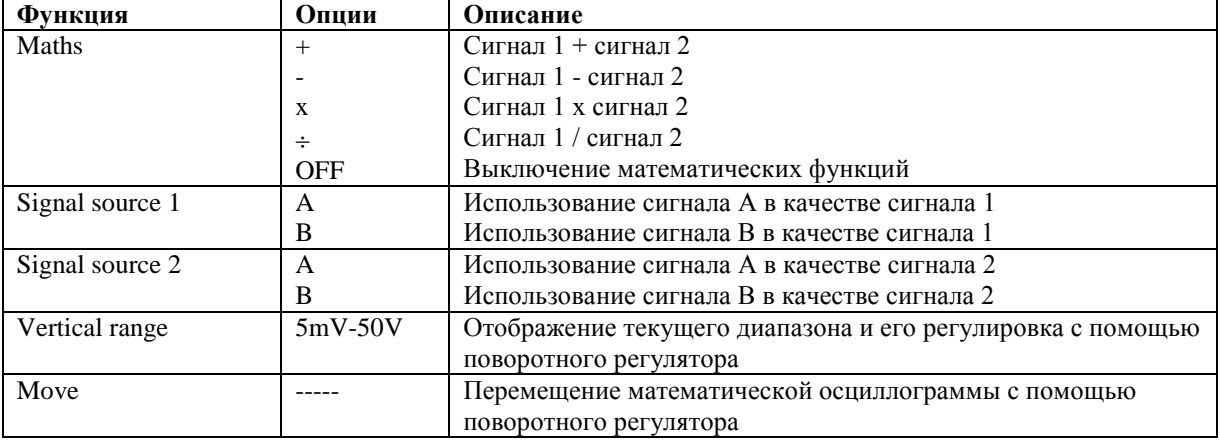

Нажмите кнопку MATH и затем кнопку F1 для выбора FFT (преобразование Фурье). Описание меню приведено в таблице:

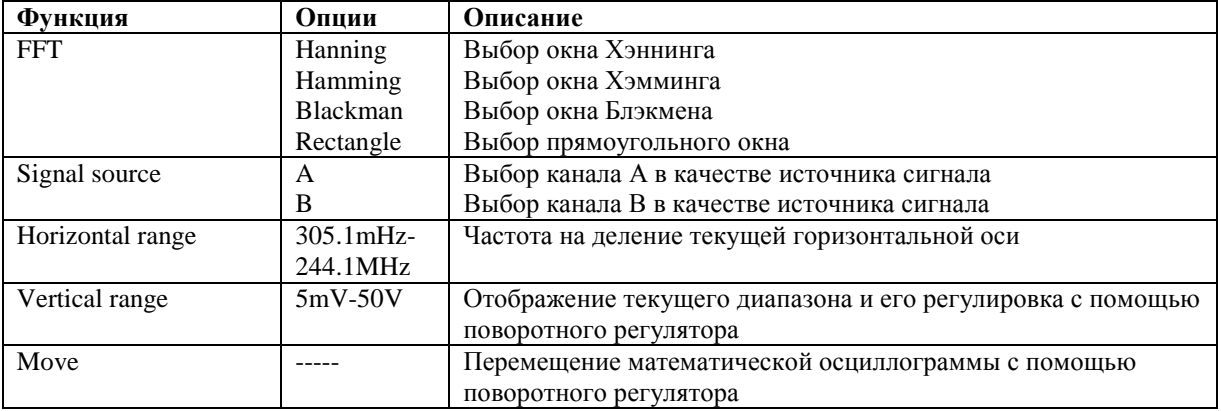

# **Быстрое преобразование Фурье**

С помощью алгоритма быстрого преобразования Фурье вы можете преобразовать сигнал как функцию времени (YT) в сигнал как функцию частоты. С помощью БПФ удобно наблюдать следующие типы сигналов:

- измерять суперпозиции гармонических волн искажение системы
- демонстрировать характеристики шума в постоянном токе
- анализировать колебания

#### **Как работать с функциями БПФ**

Сигналы с постоянной составляющей вызовут возникновение ошибок или сдвига спектральных составляющих в результате БПФ. Для ослабления постоянной составляющей выберите развязку по переменному току. Для подавления белого шума и шума дискретизации, вызванного одиночными или повторяющимися импульсами, выберите режим регистрации сигнала «усреднение» (average).

# **Выбор окна БПФ**

Осциллограф позволяет производить БПФ записи сигнала ограниченной по времени длины в предположении о том, что сигнал как функция времени является бесконечным и периодическим. Если длина записи соответствует целому числу периодов, сигнал имеет одинаковую амплитуду в начале и в конце, при этом не возникает разрыва осциллограммы. Однако если длина записи не совпадает с целым числом периодов, то амплитуда в начале и конце записи будут отличаться, давая разрыв в точке соединения, влияющий на высокочастотные компоненты результата БПФ. В частотном представлении это явление известно как просачивание спектра. Чтобы не допустить просачивания, исходный сигнал умножается на функцию окна, и таким образом, значения начала и конца записи принудительно устанавливаются в ноль. Для выбора наиболее подходящей функции обратитесь к ниже приведенной таблице:

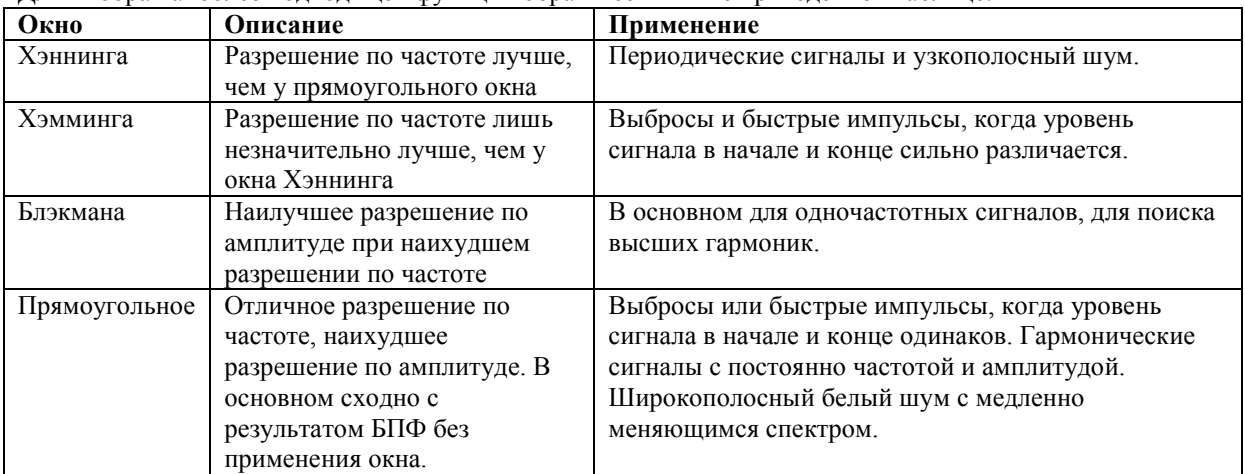

Определения:

Разрешение БПФ: отношение частоты дискретизации к числу точек для БПФ. При фиксированном числе точек для БПФ более высокая частота дискретизации дает лучшее разрешение.

Частота Найквиста: для восстановления формы сигнала по спектру при записи сигнала с частотой f частота дискретизации должна быть не мене 2f. Это так называемый критерий стабильности Найквиста, при этом f называют частотой Найквиста, а 2f – частотой дискретизации Найквиста.

# **Увеличение фрагмента окна**

Режим увеличения фрагмента окна может быть использован для увеличения или уменьшения фрагмента осциллограммы, позволяющего лучше рассмотреть детали.

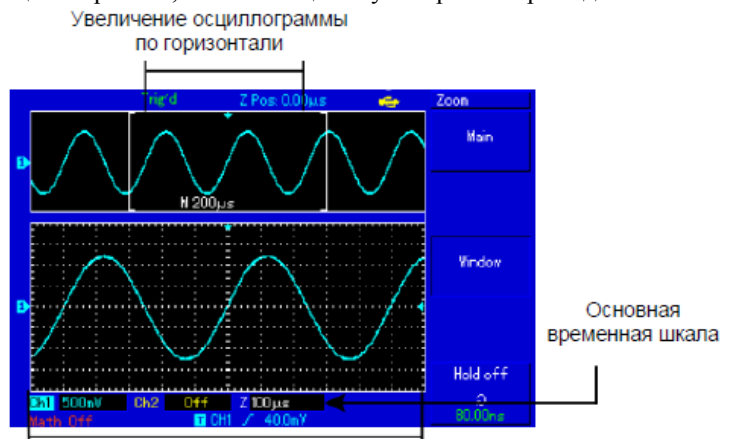

Увеличение осциллограммы по горизонтали

В режиме увеличения фрагмента временной шкалы дисплей делится на две части, как показано на рисунке выше. В верхней части отображается исходная осциллограмма. Ее можно переместить влево или вправо с помощью стрелочных клавиш на лицевой панели прибора, а увеличить размер выбранной области можно с помощью кнопок ns/s.

В нижней части экрана расположен выбранный фрагмент исходной осциллограммы, растянутый по горизонтали. Обратите внимание, что разрешение растянутого фрагмента увеличивается по сравнению с разрешением исходной осциллограммы. Поскольку осциллограмма, показанная в нижней части экрана, соответствует выбранной зоне в верхней части, для уменьшения размера этой зоны вы можете растянуть временную шкалу с помощью кнопки ns/s. Другими словами, осциллограмму можно растягивать многократно.

#### **Скрытие меню**

Используйте кнопку CLEAR/MENU для закрытия текущего меню. Для вывод меню на дисплей нажмите на кнопку повторно.

# **Работа с кнопкой RUN**

### RUN/STOP

На лицевой панели прибора расположена кнопка RUN/STOP. Когда эта кнопка нажата, осциллограф останавливает сбор данных. Для повторного запуска выборки нажмите кнопку еще раз. Автоматическая настройка:

Автоматическая настройка может упростить работу с осциллографом. Нажмите кнопку AUTO, и осциллограф автоматически настроит коэффициент отклонения и коэффициент развертки в соответствии с амплитудой и частотой измеряемого сигнала и обеспечит стабильное отображение осциллограммы. Когда осциллограф работает в режиме автоматической настройки, система настроена следующим образом:

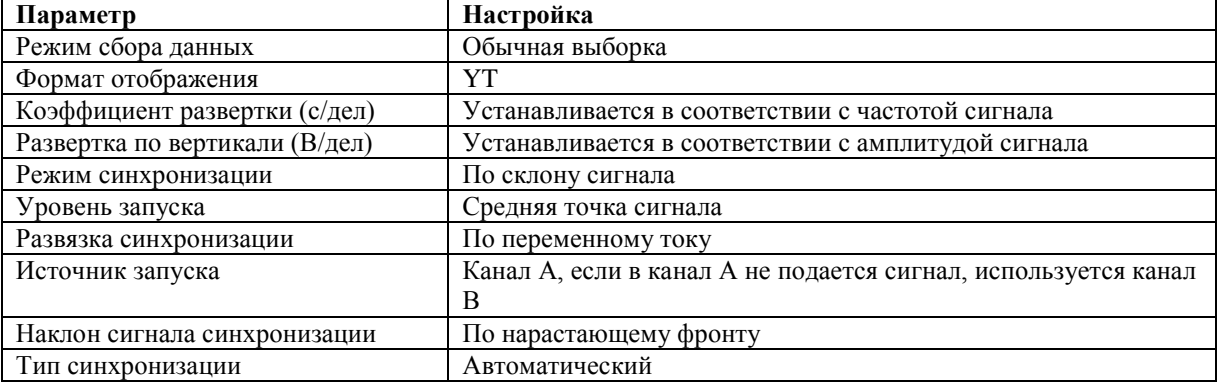

# **Цифровой мультиметр**

Откройте меню мультиметра с помощью нажатия на кнопку METER. Опции меню описаны в таблице:

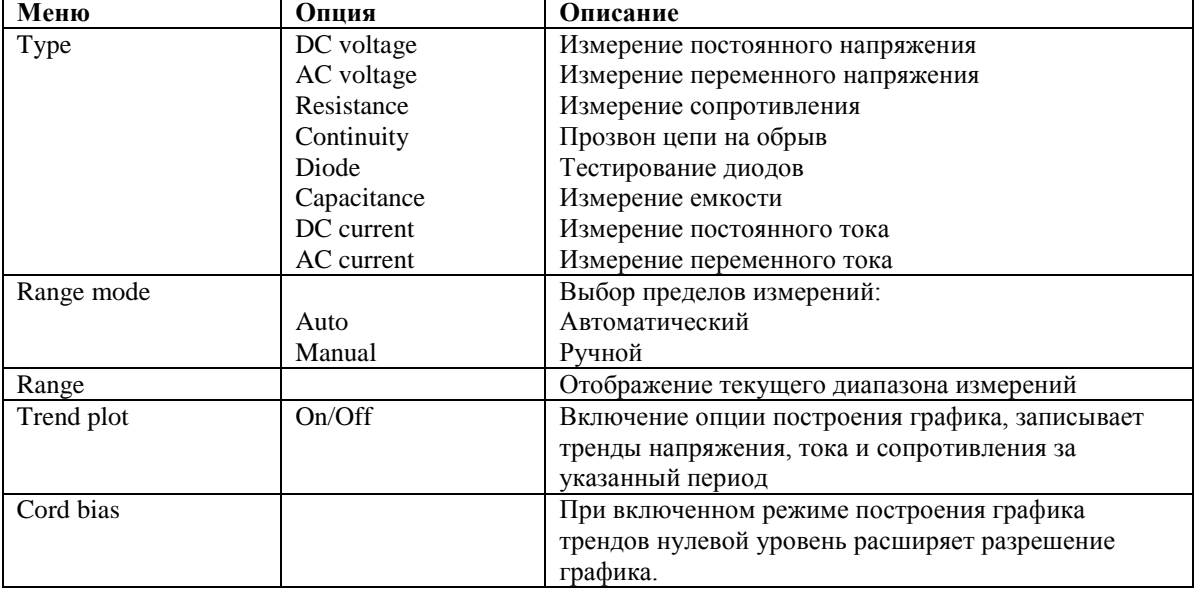

# **ГЛАВА 3. Практические примеры**

# **Пример 1. Измерение простых сигналов**

Наблюдение и измерение неизвестного заранее сигнала, а также быстрое отображение на дисплее и измерение его частоты и размаха.

1. Для быстрого отображения сигнала выполните следующие действия:

- в меню настройки щупов установите коэффициент ослабления на значение 10Х и установите переключатель на щупе в положение 10Х.

- подсоедините щуп канала А к тестируемой цепи
- нажмите на кнопку AUTO.

Осциллограф выполнит автоматическую оптимизацию дисплея под измеряемый сигнал. Теперь вы можете производить дальнейшую регулировку вертикального и горизонтального диапазонов для получения желаемого вида осциллограммы.

2. Автоматические изменение временных параметров и параметров напряжения сигнала Осциллограф позволяет производить автоматические измерения параметров большинства исследуемых сигналов. Для измерения частоты и размаха сигнала выполните следующие действия:

- Нажмите на кнопку SCOPE для перехода в меню часто используемых опций

- Нажмите F2 для входа в меню измерения параметров, нажмите F1 для установки определенного набора параметров.

- Нажмите F2 для выбора параметра 1.

- Нажмите F3 для выбора параметра частоты, используйте поворотный регулятор, нажмите F4 для выбора канала А.

- Нажмите F2 для выбора параметра 2.

- Нажмите F3 для выбора параметра пикового детектора, используйте поворотный регулятор, нажмите F4 для выбора канала А.

Теперь в верхнем левом углу дисплея будут отображаться результаты измерения частоты и пикового детектора.

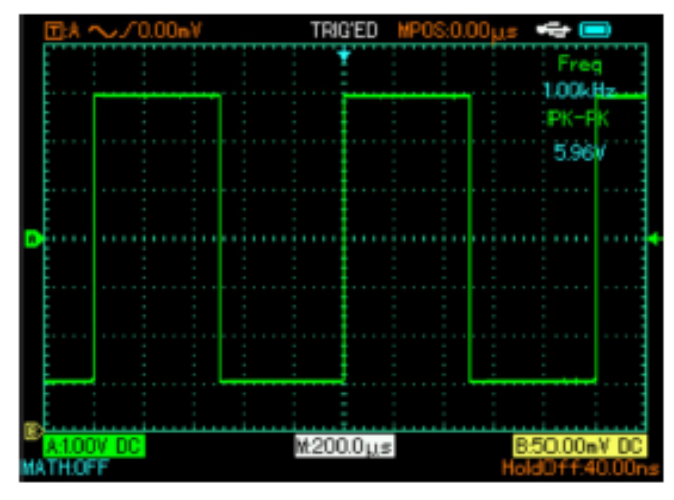

#### **Пример 2. Наблюдение задержки при прохождении синусоидального сигнала по цепи**

Как и в предыдущем примере, установите коэффициент ослабления сигнала на щупе и в меню настройки щупа на 10Х. подключите вход канала А к входному контакту цепи, а вход канала В к выходному контакту цепи.

Выполните следующие действия.

1. Отображение сигналов в каналах А и В

- Нажмите кнопку AUTO.

- Подстройте горизонтальный и вертикальный диапазоны таким образом, чтобы получить желаемый вид осциллограммы.

- Отрегулируйте положение осциллограммы канала А по вертикали.

- Отрегулируйте положение осциллограммы канала В по вертикали. Следите за тем, чтобы осциллограммы не перекрывали друг друга.

2. Измерение задержки при прохождении синусоидального сигнала по цепи и наблюдение изменения осциллограммы.

Для автоматического измерения задержки нажмите кнопку SCOPЕ для входа в меню. Нажмите F2 для входа в меню параметров, измеряемых автоматически прибором. Нажмите F1 для выбора пользовательского набора параметров.

Нажмите F2 для установки параметра 1.

Нажмите F3 для выбора параметра rising delay с помощью поворотного регулятора. Результат измерений можно видеть в верхнем левом углу дисплея прибора.

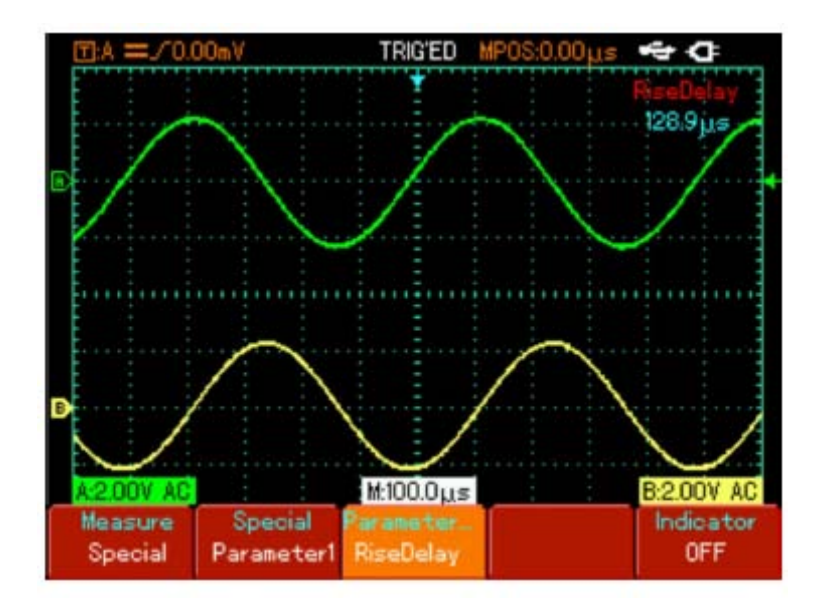

#### **Пример 3. Обнаружение одиночного сигнала**

Особенно и преимущество цифровых запоминающих осциллографов состоит в возможности работы с непериодическими сигналами, таки как отдельные импульсы и выбросы. Для обнаружения одиночного сигнала вы должны владеть некоторой предварительной информацией об этом сигнале, чтобы установить уровень запуска и тип фронта. Например, если импульс представляет собой логический сигнал ТТЛ, уровень запуска нужно установить примерно на 2 В, и выбрать запуск по нарастающему фронту. Если вы не уверены в характере сигнала, то для определения уровня запуска и типа фронта вы можете наблюдать его в режиме автоматического или нормального запуска.

Порядок действий:

Как и в предыдущем примере, установите коэффициент ослабления на щупе и на канале А. Выполните настройку запуска.

Нажмите на кнопку TRIGGER для вывода на дисплей меню синхронизации. В меню используйте кнопки F1- F5 и поворотный регулятор для установки режима синхронизации по склону сигнала, выбора источника сигнала А, развязки по переменному току, одиночной выборки и полярности по нарастанию сигнала. Настройте отклонение по горизонтали и развертку по вертикали.

Поверните поворотный регулятор для получения требуемого уровня.

Нажмите на кнопку RUN/STOP и дождитесь возникновения события запуска. Если какой-либо сигнал достиг установленного уровня запуска, система проведет однократную выборку данных и отоброазит осциллограмму на дисплее. С помощью этой функции вы легко можете обнаружить любое случайное событие. Например, так обнаруживается неожиданный выброс со сравнительно большой амплитудой: установите уровень запуска немного выше нормального уровня сигнала, нажмите на кнопку RUN/STOP и ждите. Когда появится выброс, автоматически сработает запуск и немедленно запишется осциллограмма до и после момента запуска. Используйте регулятор горизонтального смещения в зоне управления горизонтальной разверткой для получения запуска с отрицательной задержкой различной длительности, что позволит легко рассмотреть участок осциллограммы до выброса.

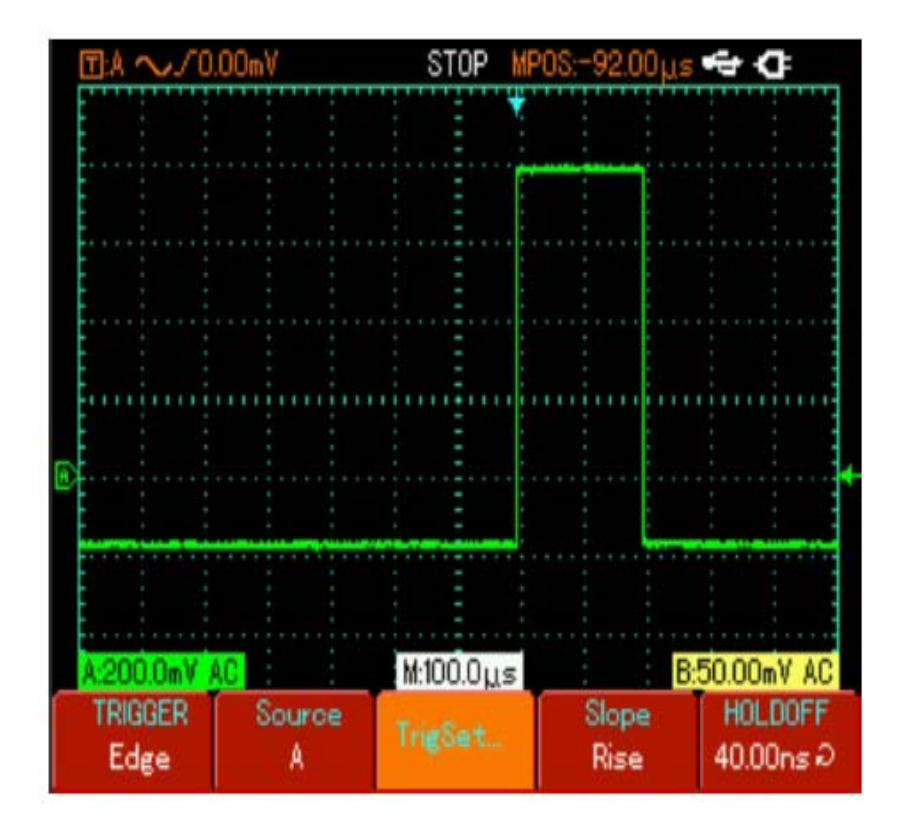

#### **Пример 4. Подавление белого шума в сигнале**

Если измеряемый сигнал содержит белый шум, вы можете настроить осциллограф таким образом, чтобы отсечь или уменьшить шум так, что он не создаст помех для анализа сигнала.

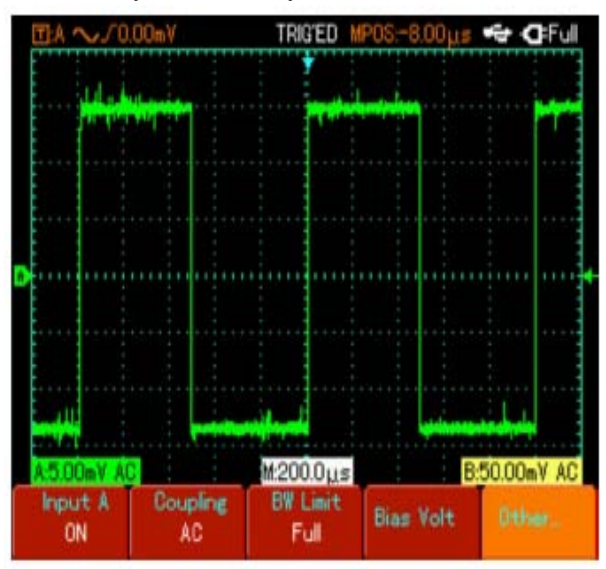

# Для этого:

Как и в предыдущем случае, установите коэффициент ослабления на щупе и в меню канала А на 10Х. Подайте сигнал на вход осциллографа, чтобы обеспечить стабильную осциллограмму. Обратитесь к предыдущему примеру за описанием последовательности действий. Обратитесь к предыдущей главе за инструкцией по регулировке коэффициента развертки и коэффициента отклонения.

Улучшение запуска с помощью настройки развязки запуска: нажмите на кнопку TRIGGER для вывода на дисплей меню синхронизации.

Нажмите F3 для выбора опции установки развязки запуска, установите подавление низких частот или подавление высоких частот. При выборе подавления низких частот сигнал пропускается через высокочастотный фильтр. Он отсекает составляющие сигнала с частотами ниже 80 кГц и пропускает более высокочастотные компоненты. Если выбрано подавление высоких частот, устанавливается низкочастотный фильтр, отсекающий составляющие сигнала с частотами выше 80 кГц и пропускает более низкочастотные компоненты. Выбирая различные типа подавления можно подавить низкочастотный или высокочатотный шум, и добиться стабильного запуска.

Ослабление шума при отображении с помощью настройки режима регистрации сигнала: Если измеряемый

сигнал содержит белый шум, и в результате осциллограмма имеет слишком низкое качество, вы можете использовать режим регистрации сигнала с усреднением, позволяющий ослаблять белый шум при отображении, а также размер осциллограммы для облегчения наблюдения и измерений. В результате усреднения белый шум уменьшается, и детали осциллограммы становятся лучше видны. Выполните следующие действия:

Нажмите на кнопку SCOPE, затем F1 для установки усредненного типа выборки Average, затем поверните поворотный регулятор для настройки коэффициента усреднения (красно двум, т.е. от 2 до 256) до получения удовлетворительной осциллограммы на дисплее прибора.

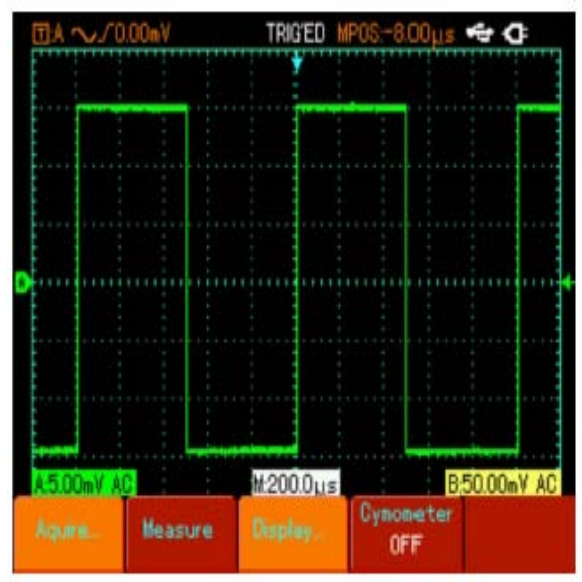

Внимание: в режиме регистрации сигнала с усреднением осциллограмма обновляется на дисплее в меньшей частотой. Это нормально.

#### **Пример 5. Использование курсоров для выполнения измерений**

Осциллограф позволяет автоматически измерять 27 параметров сигнала. Все автоматически измеряемые параметры также могут быть измерены с помощью курсоров. Используя курсоры, вы можете быстро измерить временные параметры и параметры напряжения осциллограммы. Измерение ширины одиночного импульса импульсного сигнала:

Нажмите на кнопку CURSOR для вывода на дисплей меню курсорных измерений.

Нажмите на кнопку F1 для выбора курсора времени.

Переместите курсор 1 на нарастающем фронте одиночного импульса, используйте поворотный регулятор. Нажмите на регулятор для выбора курсора 2, затем поверните регулятор для перемещения курсора 2 на второй пик импульса. Разница двух значений курсоров будет отображена в меню.

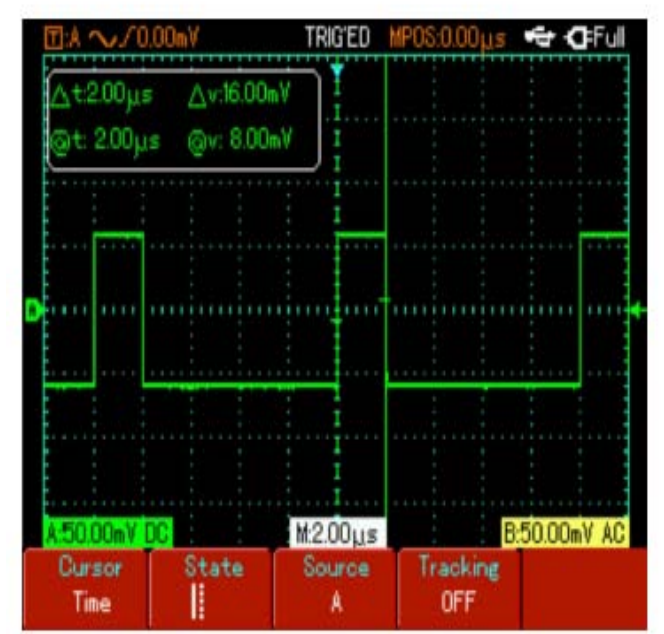

Примечания: При использовании курсора для измерения напряжения следуйте только шагу 2 и установите тип курсора на напряжение.

# **Пример 6. Использование функции Y-T**

Определение разности фаз сигналов в двух каналах.

Пример: для измерения сдвига фазы при прохождении сигнала по цепи подсоедините осциллограф к цепи и исследуйте входной и выходной сигналы.

Для отображения входного и выходного сигнала в координатах Х-Y выполните следующие действия:

- Установите коэффициент ослабления в меню настройки щупов на 10Х. Установите переключатель на щупе в положение 10Х.

- Подсоедините щуп канала А ко входу схемы. Подсоедините щуп канала В к выходу схемы.

- Если каналы не отображаются, нажмите кнопки меню А и В, а затем нажмите F1 для активации обоих каналов.

- Нажмите на кнопку AUTO.

- Установите приблизительно одинаковые амплитуды сигналов по обоим каналам.

- Нажмите на кнопку SCOPE и кнопку F3 для вызова на дисплей меню.

- Нажмите на поворотный регулятор для выбора Х-Y. На дисплее отобразятся входной и выходной сигналы

в виде фигуры Лиссажу.

- Подстройте коэффициент отклонения по вертикали и смещение по вертикали для достижения наилучшей картины.

- С помощью метода эллипса измерьте и вычислите разность фаз.

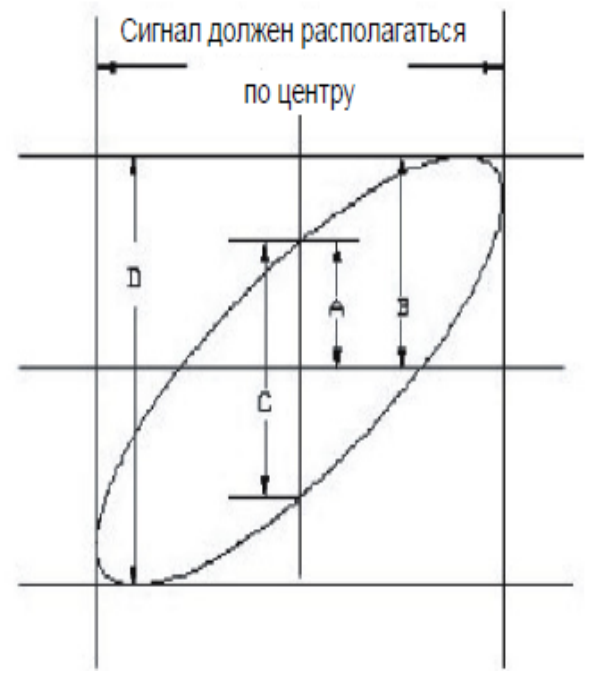

Если sinθ=А/В или C/D, θ равен разнице фаз между сигналами разных каналов. Определение А, В, C, D дано на рисунке выше. Из приведенной выше формулы следует, что:

 $\theta = \pm \arcsin(A/B)$  или  $\theta = \pm \arcsin(C/D)$ .

Если главная ось эллипса лежит в пределах квадрантов I и III, то разность фаз находится в пределах  $(0 - \pi/2)$ или (3π/2-2π).

Если главная ось эллипса лежит в пределах квадрантов II и IV, то разность фаз находится в пределах (π/2-π) ипи ( $\pi$ -3 $\pi$ /2).

Кроме того, если частоты и разности фаз двух измеряемых сигналов кратны друг другу, вы можете вычислить частотную и фазовую корреляцию между двумя сигналами.

# Таблица разности фаз Х и У

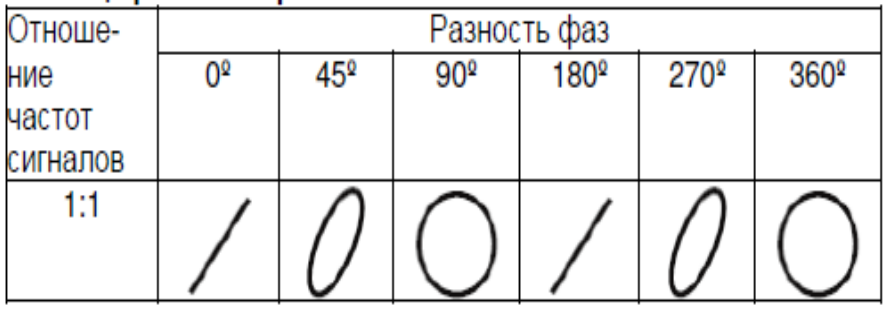

# **Пример 7. Запуск по видео сигналу**

При проверке схемы формирования видеоизображения для получения стабильной картины выходного видеосигнала используется функция запуска по видеосигналу.

Запуск по полям видеосигнала

Для осуществления запуска по полям видеосигнала выполните следующие действия:

Нажмите на кнопку TRIGGER для вывода на дисплей меню синхронизации.

Нажмите F1 для выбора синхронизации по видео сигналу.

Нажмите F2 для выбора источника сигнала канала А.

Нажмите F3 для выбора PAL.

Нажмите F4 для выбора синхронизации по нечетным (ODD) или по четным (EVEN) полям.

Отрегулируйте горизонтальный масштаб, чтобы получить четкую осциллограмму на дисплее прибора.

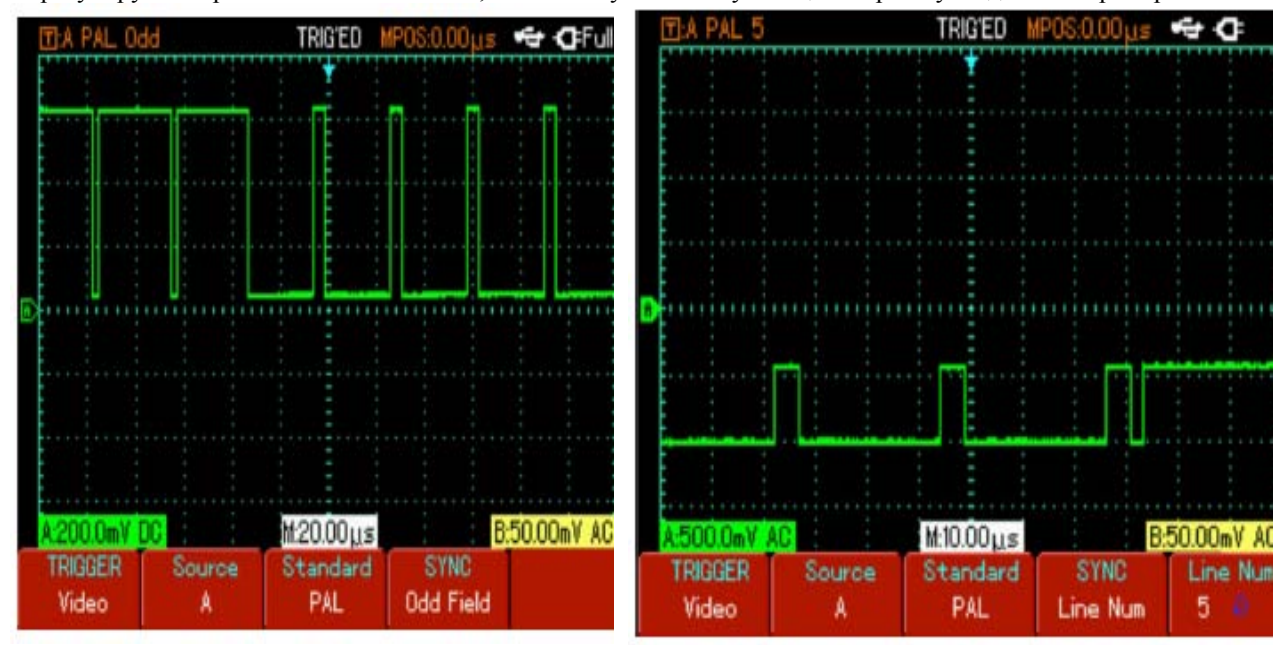

Синхронизация по нечетным полям сигнала Синхронизация по строка сигнага

Запуск по строкам сигнала

Для осуществления запуска по строкам видеосигнала выполните следующие действия:

Нажмите на кнопку TRIGGER для вызова на дисплей меню синхронизации.

Нажмите на кнопку F1 для выбора синхронизации по видеосигналу.

Нажмите F2 для выбора источника сигнала канала А.

Нажмите F3 для выбора PAL.

Нажмите F4 для выбора синхронизации по определенной строке.

С помощью поворотного регулятора выберите номер строки.

Отрегулируйте горизонтальный масштаб, чтобы получить четкую осциллограмму.

# **ГЛАВА 4. СИСТЕМНЫЕ СООБЩЕНИЯ И УСТРАНЕНИЕ НЕИСПРАВНОСТЕЙ**

**Adjustment at ultimate Limit** (выход за предел регулировки) – это сообщение информирует о том. Что регулятор в текущем состоянии достиг предела диапазона настройки. Дальнейшая регулировка в данном направлении невозможна. Сообщение появляется, когда достигают предельного значения коэффициент отклонения, коэффициент развертки, смещение по горизонтали и по вертикали, уровень запуска.

**USB Device installed** (USB-диск подключен) – это сообщение появляется после подключения USB диска к осциллографу, если удалось установить соединение.

**USB device Unplugged** (USB-диск отключен) – это сообщение появляется после отключения USB-диска от осциллографа.

**Saving**…(Сохранение) – это сообщение появляется на дисплее, когда идет сохранение осциллограммы в память. В нижней части дисплея появляется индикатор выполнения операции.

**Loading**… (Загрузка) – это сообщение появляется на дисплее, когда идет загрузка осциллограммы из памяти. В нижней части дисплея появляется индикатор выполнения операции.

**Function Disabled** (Функция не доступна) – это сообщение появляется, когда нажата кнопка ZOOM при временной развертке 5 нс – 100 нс.

#### **Поиск и устранение неисправностей**

1. Если экран осциллографа остается темным, и на нем ничего не отображается после включения прибора, выполните следующие действия:

- проверьте, надежно ли подключен шнур электропитания и в порядке ли источник электроэнергии,

- проверьте, правильно ли нажата кнопка включения питания

- проверьте подключение сетевого кабеля,

- перезагрузите прибор после проведения выше описанных операций.

- если питание прибора так и не включилось, обратитесь в ремонтный центр.

2. Если на дисплее не появляется осциллограмма после того, как на входной канал был подан сигнал.

Выполните следующие действия:

- проверьте правильность подсоединения щупа.

- проверьте надежно ли сигнальный провод подключен к BNC разъему входного канала осциллографа.

- проверьте, генерирует ли объект измерения сигналы (для этого подсоедините канал с достоверно генерируемым сигналом к проблемному каналу).

- перезапустите процесс регистрации сигнала.

3. Измеренное значение амплитуды напряжения в 10 раз больше или меньше, чем действительное значение: Проверьте, соответствует ли коэффициент ослабления, выбранный для данного канала, коэффициенту ослабления, установленного на щупе.

4. Осциллограмма отображается на дисплее нестабильно.

- проверьте настройку источника пускового сигнала в меню TRIGGER. Удостоверьтесь в том, что он соответствует каналу, на который действительно подается сигнал.

- проверьте тип запуска: используйте запуск по фронту для обычный сигналов и запуск по видеосигналу для видеосигналов. Стабильное отображение осциллограммы достигается только при правильно выбранном режиме запуска.

- попробуйте сменить тип развязки на развязку с подавлением высоких или низких частот для того чтобы отфильтровать высокочастотный или низкочастотный шум, который является помехой стабильному запуску. 5. Отсутствует изображение после нажатия кнопки RUN/STOP:

- проверьте, не установлен ли режим запуска на нормальный или одиночный в меню настройки запуска, и не превышает ли уровень сигнала установленный на дисплее диапазон.

Если это так, сместите уровень сигнала в центр дисплея или установите режим запуска на автоматический (AUTO).

- нажмите на кнопку AUTO для завершения настройки.

6. Скорость отображения снижается при включении режима выборки данных с усреднением:

- если выполняется усреднение более чем по 32 осциллограммам, скорость отображения падает, это является нормой.

- вы можете уменьшить интервалы выборки с усреднением.

7. Осциллограмма отображается в ступенчатом виде.

- это является нормой. Причина, вероятно, заключается в том, что установлен слишком маленький коэффициент горизонтальной развертки. Вы можете улучшить горизонтальное разрешение и повысить качество отображения увеличением коэффициента горизонтальной развертки.

- если установлен векторный режим отображения, причиной ступенчатого вида осциллограммы могут служить отрезки, соединяющие точки зарегистрированных значений сигнала. Для решения этой проблемы установите точечный режим отображения.

# **ГЛАВА 5. ОБСЛУЖИВАНИЕ**

Новую версию программного обеспечения можно получить по запросу у фирмы-производителя или скачать на сайте фирмы-производителя. Используйте встроенную систему апгрейда осциллографа.

Подготовка к обновлению ПО

Для проверки версии программного обеспечения загрузите информационное меню, где указан номер версии ПО.

На сайте производителя можно ознакомиться с текущими версиями программного обеспечения для конкретных моделей приборов. Версия программы должна быть выше установленной в осциллографе. Подготовьте USB носитель (формат FAT). После разархивирования сохраните программу в корневую директорию USB диска. Программа имеет разрешение .UTS.

Требования

- программа должна соответствовать модели осциллографа.

- версия ПО должно быть выше или аналогичной уже установленной версии ПО на приборе.

- тип FLASH памяти должен соответствовать памяти осциллографа.

Проведение апгрейда

1. Выключите питание осциллографа и установите USB носитель в порт USB.

2. Нажмите на кнопку POWER для ключения питания прибора, на дисплее появится приветственная надпись:

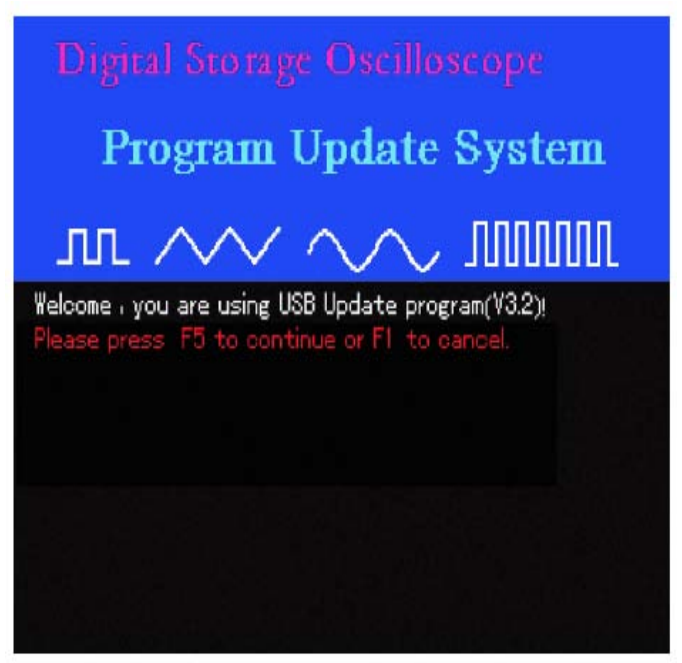

На дисплее появится сообщение Welcome to the USB program upgrade system. Please press F5 to start upgrade or F1 to cancel.

3. Нажмите на кнопку F5 для запуска обновления ПО. Если в корневой директории USB диска был только один архивный файл, перейдите к пункту 4. В противном случае на дисплее появится следующее окно:

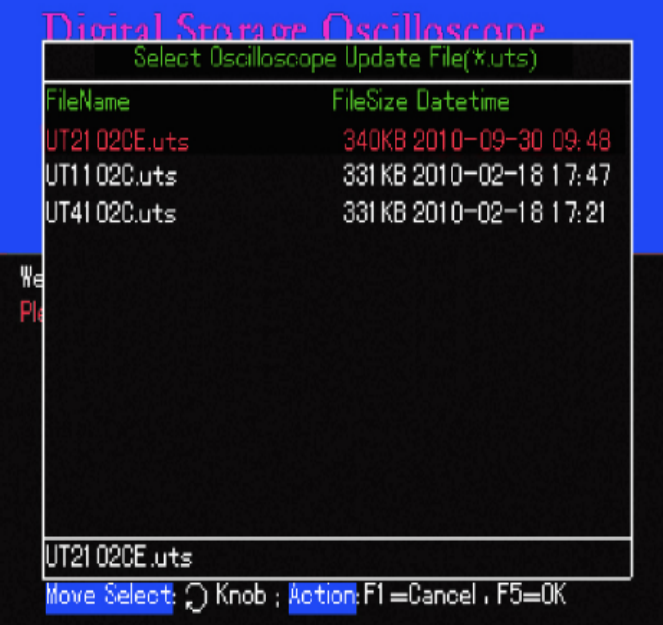

С помощью поворотного регулятора выберите нужный архив и нажмите F5 для подтверждения выбора. Для отказа от обновления ПО нажмите F1.

4. Система начнет проверку на соответствие программного обеспечения версии осциллографа. После проверки на дисплее появится сообщение Are you sure to update?

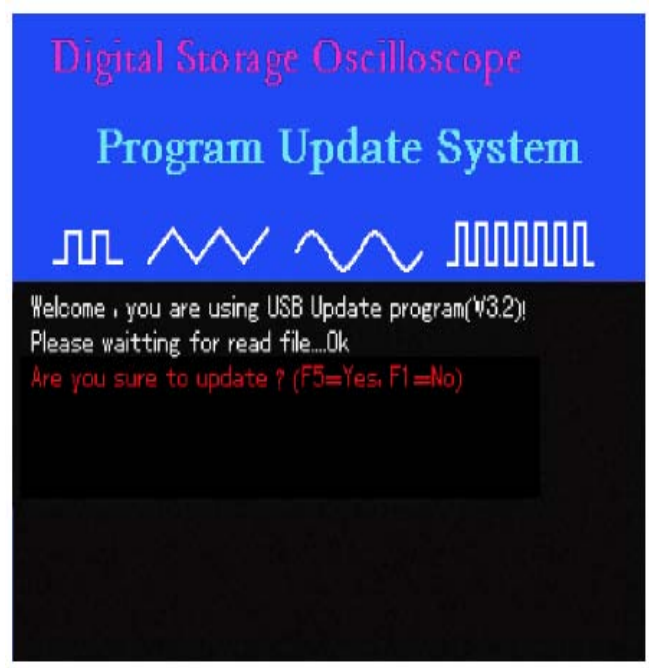

5.Нажмите F5 для продолжения обновления. На дисплее появится окно с надписью: Внимание! Апгрейд может занять 3-5 минут. Не выключайте питание.

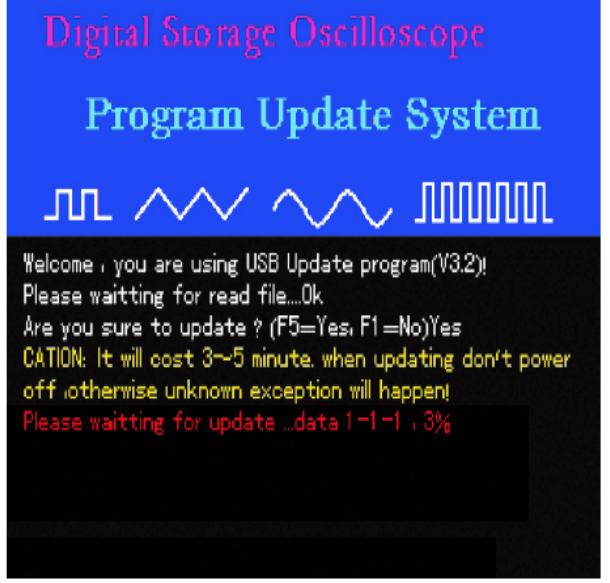

Внимание:

Если в процессе апгрейда питание прибора будет выключено или отсоединено от осциллографа, произойдет сбой в работе прибора. Необходимо будет повторно установить USB диск и пошагово следовать инструкциям на дисплее прибора. Если обновление ПО так и не удалось, обратитесь в ремонтную мастерскую.

6. Если обновление достигло 100%, на дисплее появится сообщение ОК:

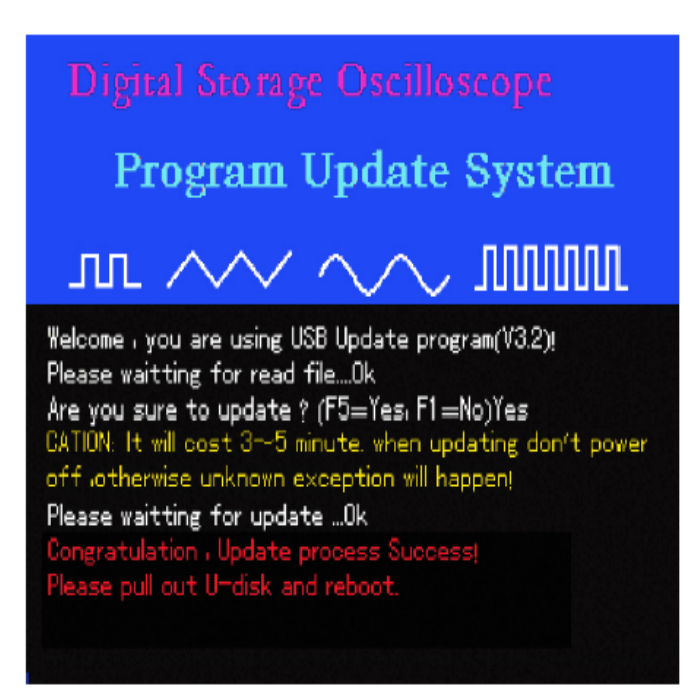

Внимание: После перезапуска осциллографа после обновления ПО программа запустится автоматически. Это может занять от 30 секунд до минуты, пока на дисплее появится изображение.

Сообщения о неисправностях:

Обновление программного обеспечения может привести к сбою по различным причинам. Ниже описаны наиболее распространенные причины сбоев и решения по их устранению. Если произошел сбой обновления ПО, удалите USB устройство и перегрузите осциллограф (выключите и повторно включите питание). Для возобновления попытки обновления программы установите USB устройство и выполните действия, описанные выше.

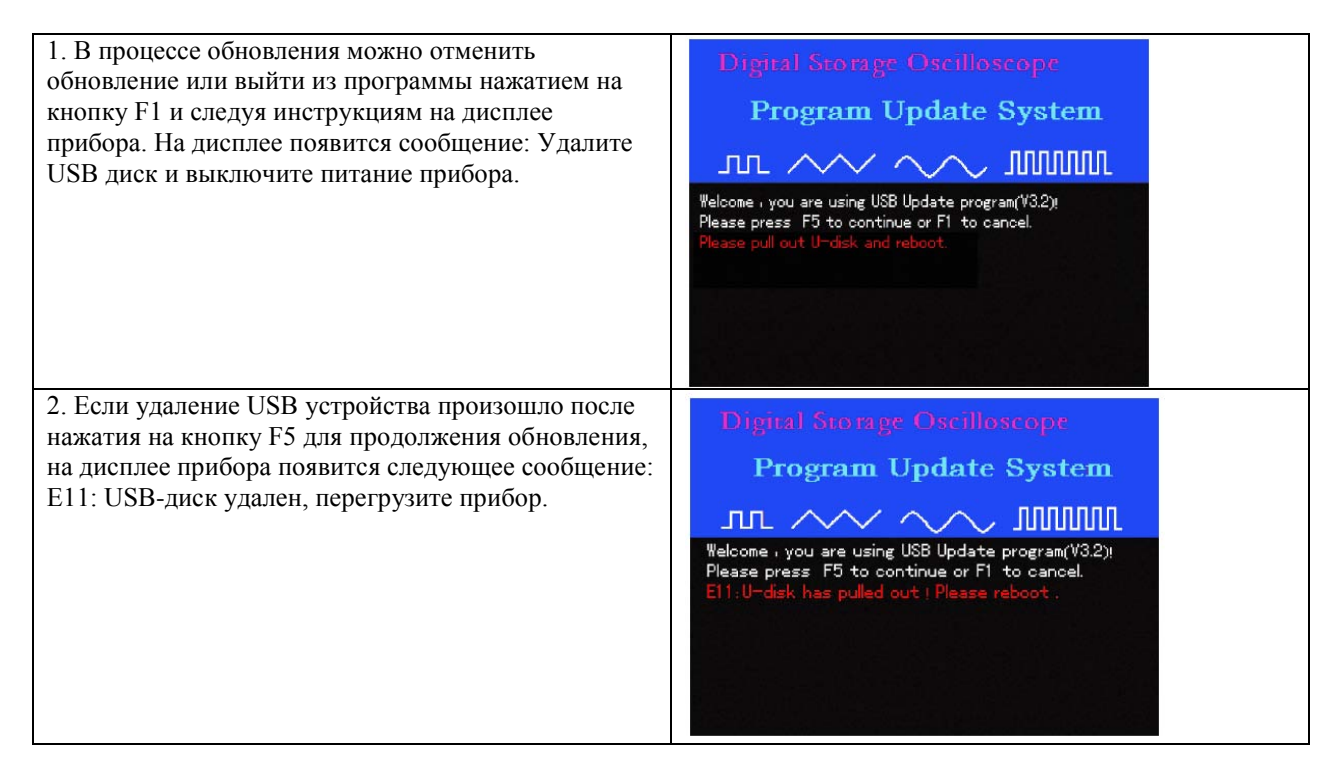

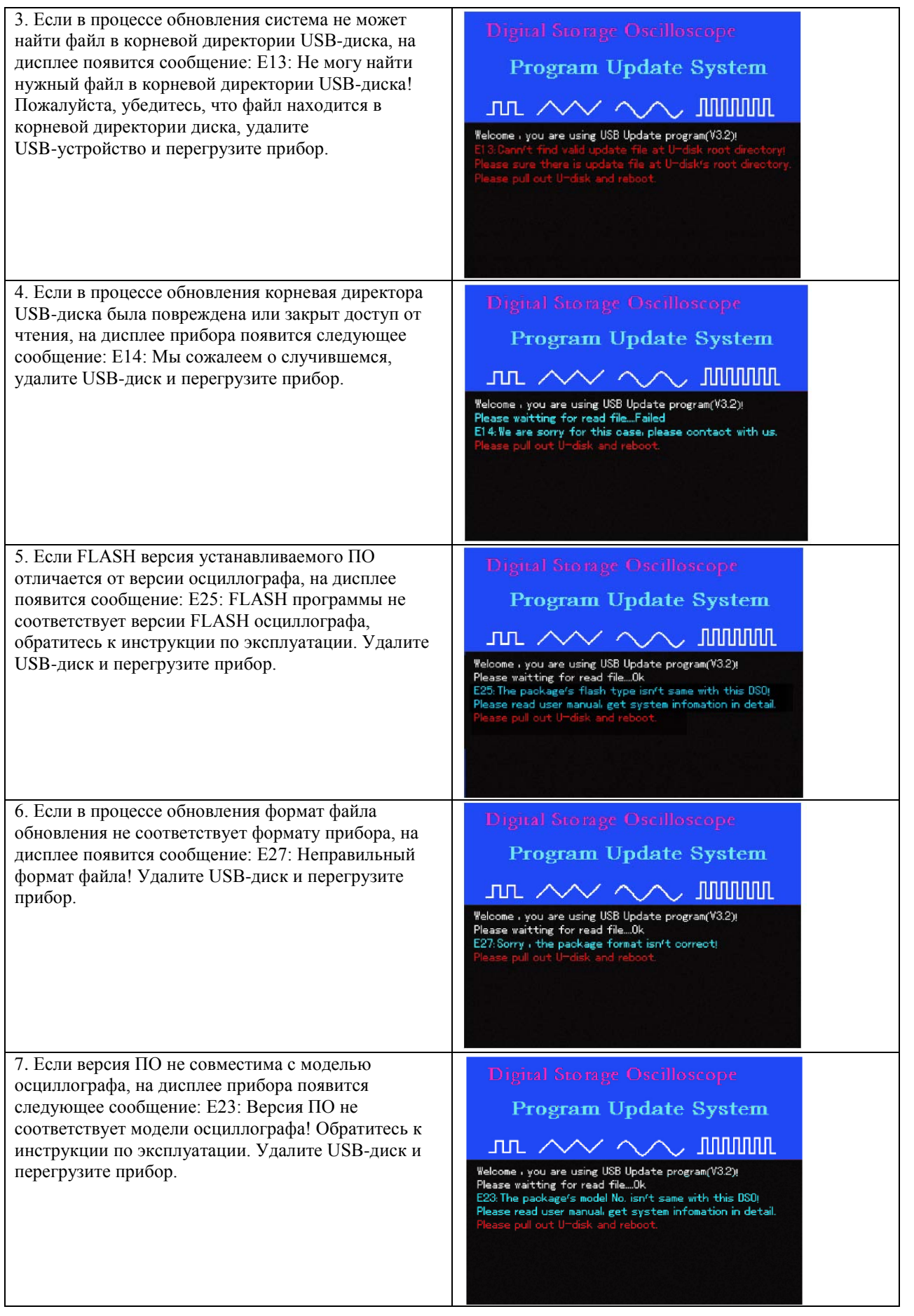

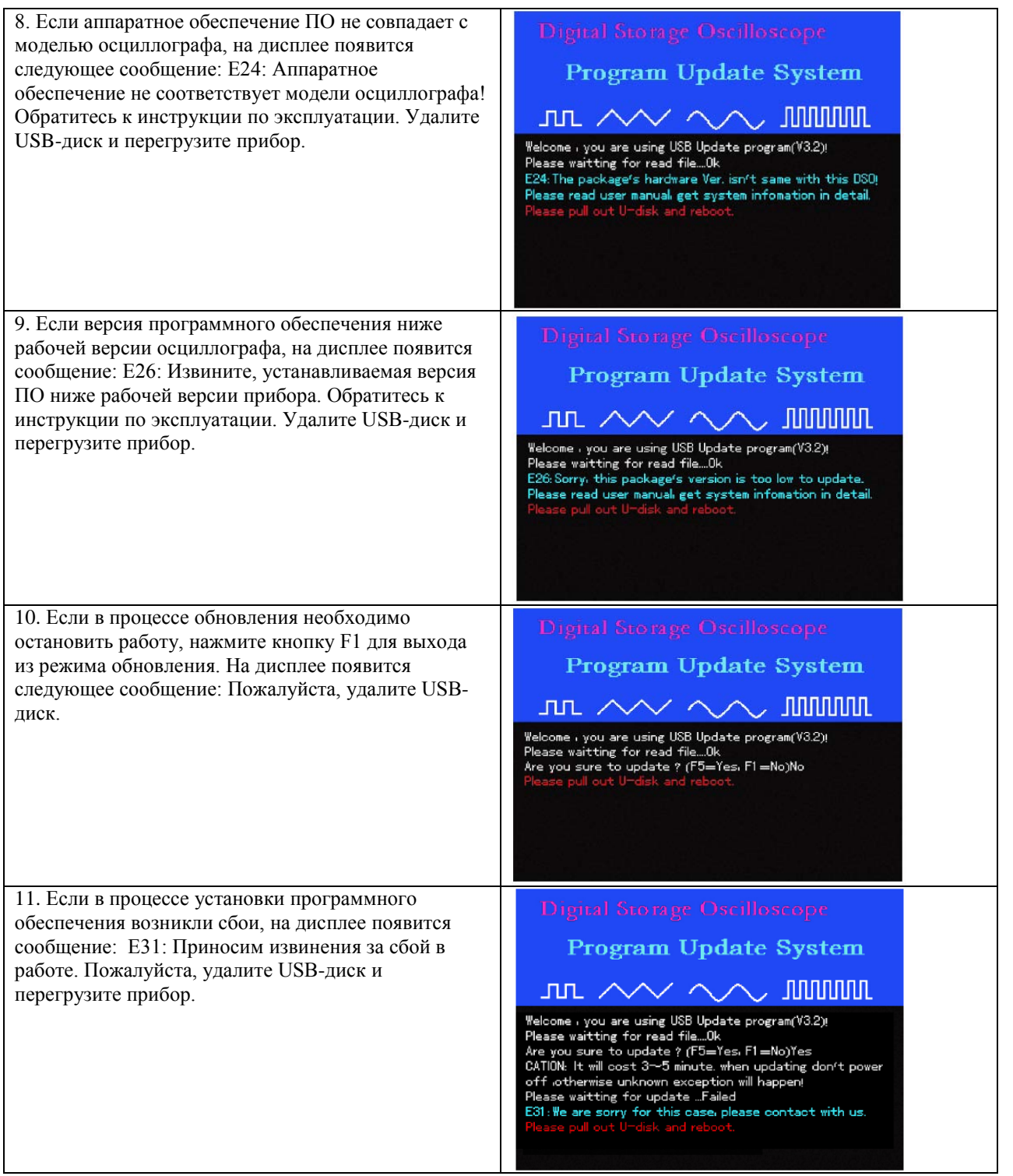

# **ПРИЛОЖЕНИЕ А. СПЕЦИФИКАЦИЯ**

Если не оговорено иное, все технические характеристики даны для работы осциллографов серии UTD-1000 при коэффициенте ослабления щупа 10Х. Для того чтобы удостовериться в соответствии характеристик осциллографа заявленным ниже, необходимо выполнить следующие предварительные действия: - к моменту проверки осциллограф должен работать непрерывно не менее 30 минут при температуре, соответствующей условиям эксплуатации,

- если в процессе работы температура меняется более, чем на 5°С, необходимо провести самокалибровку (Self Cal), доступную через меню системных функций.

Гарантируются все характеристики, кроме помеченных как «типовые».

#### **Скорость выборки**

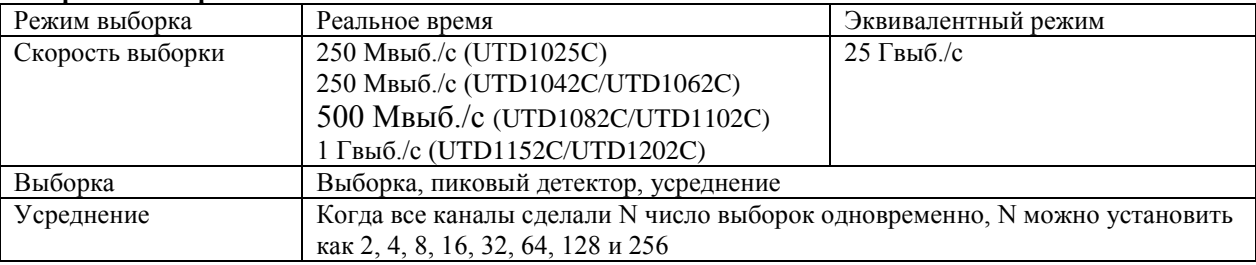

# **Вход**

Развязка входа: DC, AC, земля Входной импеданс: 1 МОм, ±2% в параллели с 21 пФ, ±3 пФ Фактор ослабления пробников: 1Х, 10Х, 100Х, 1000Х Максимальное входное напряжение: 400 В (DC+AC ампл.) Время задержки между каналами (тип.): 50 пс

#### **Горизонталь**

Интерполяция сигналов: линейная Длина записи: 2 х 512к выборок Глубина памяти: 7.5к Диапазон сканирования: 2 нс – 50 с/дел (200 МГц, 150 МГц)

5 нс – 50 с/дел (100 МГц, 80 МГц, 60 МГц, 40 МГц)

10 нс – 50 с/дел (25 МГц)

Инкремент 1-2-5

Точность выборки и времени задержки: ±50 ppm (любой временной интервал более 1 мс)

Интервал измерений (АТ): одиночный:  $\pm(1)$  интервал выборки + 50 ppm х показания + 0.6 нс)

Точность (полный диапазон): более 16 усредненных значений: ±(1 интервал выборки + 50 ppm х значения + 0.4 нс)

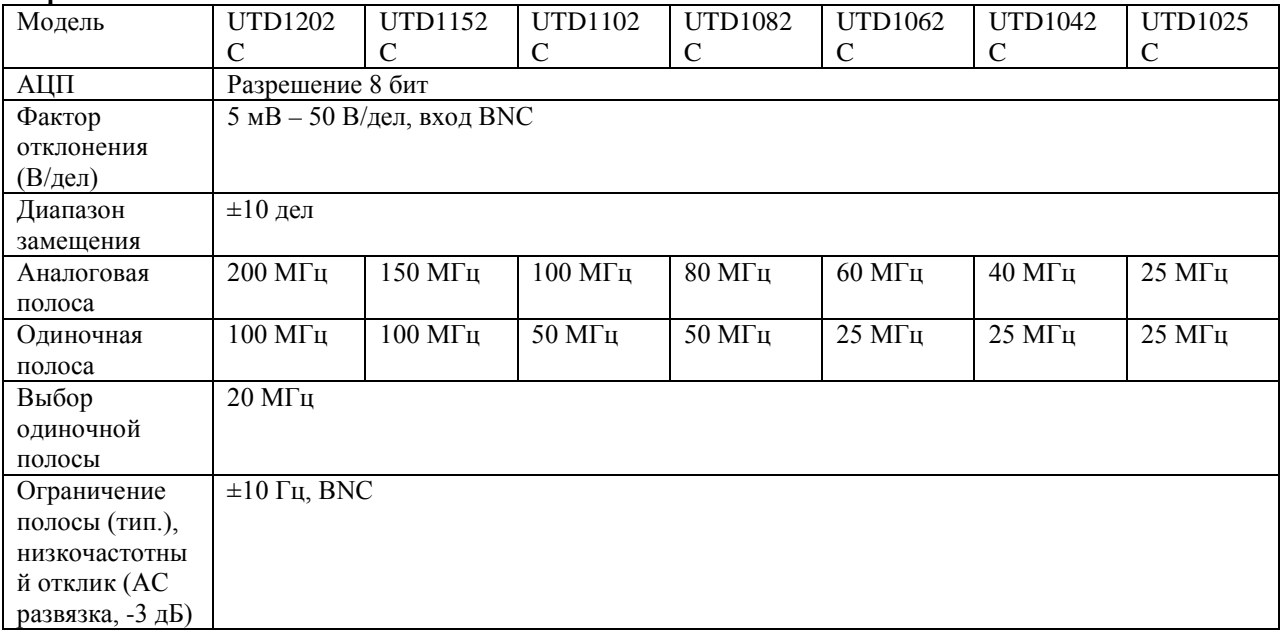

#### **Вертикаль**

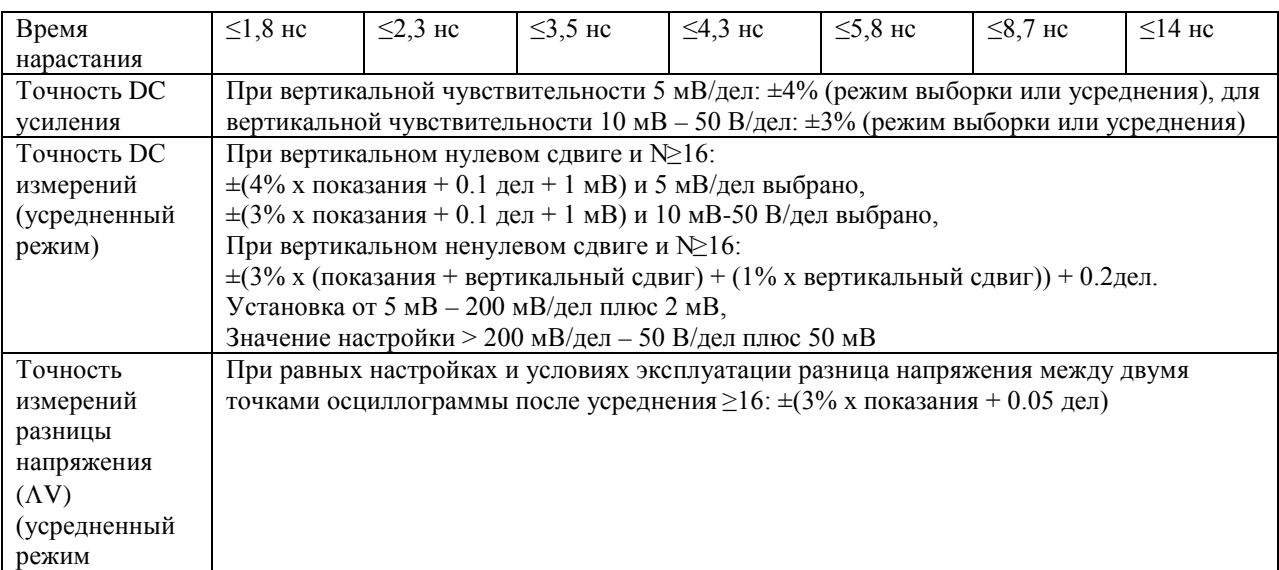

# **Синхронизация**

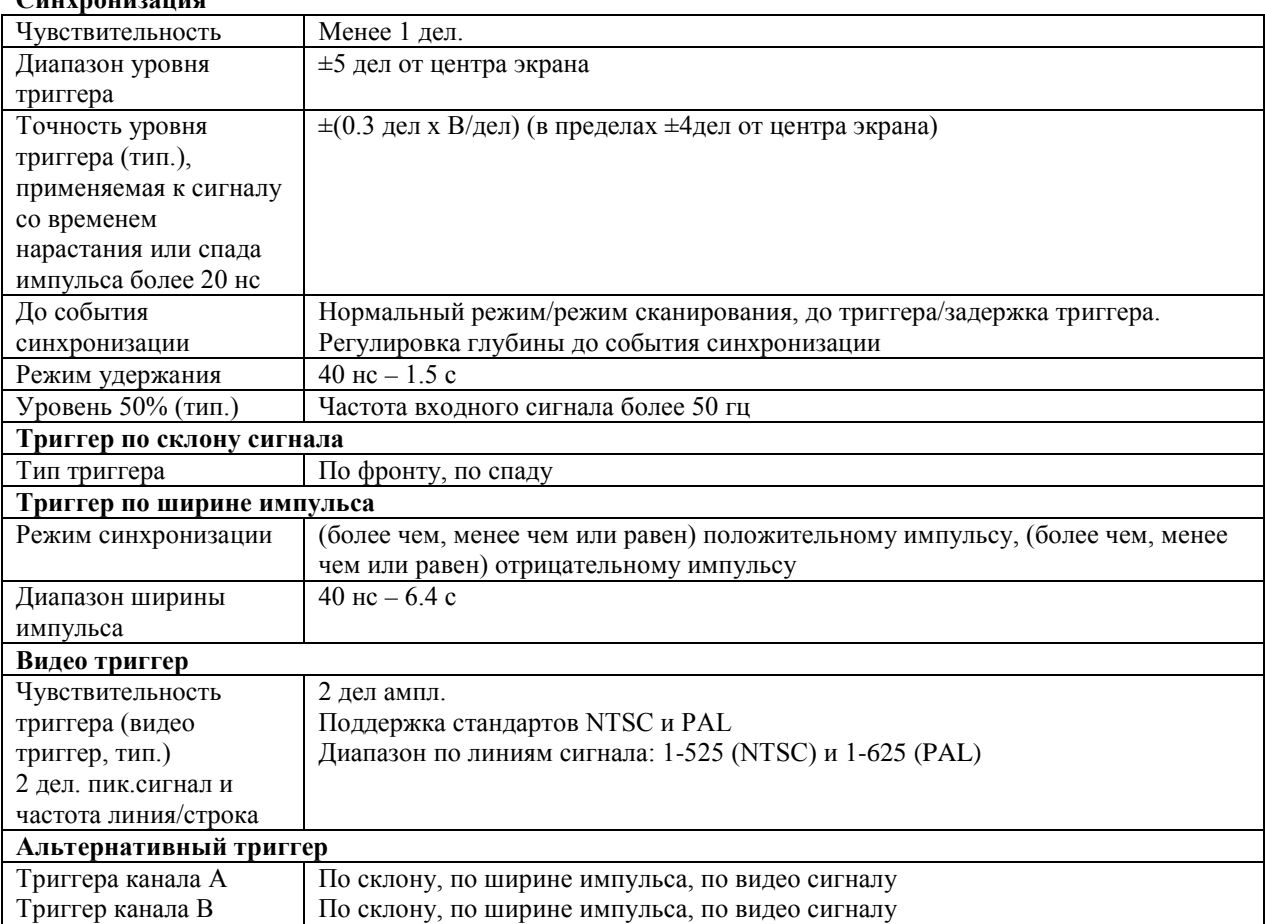

# **Измерения**

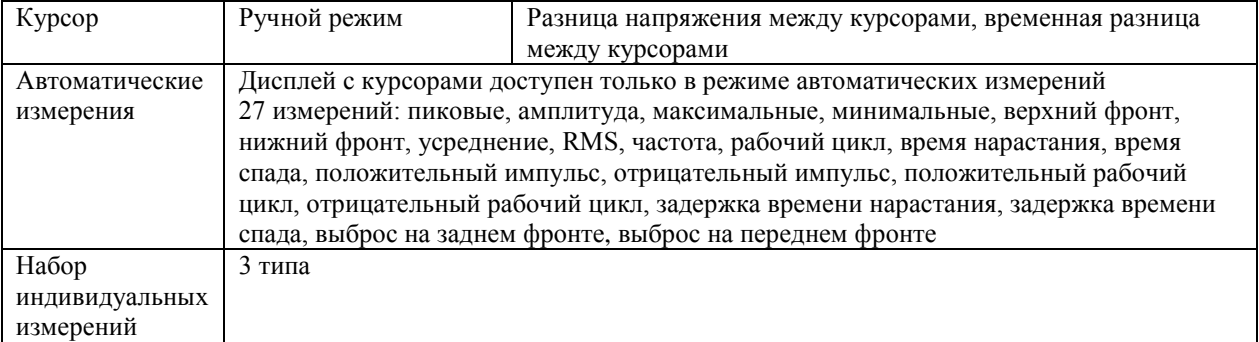

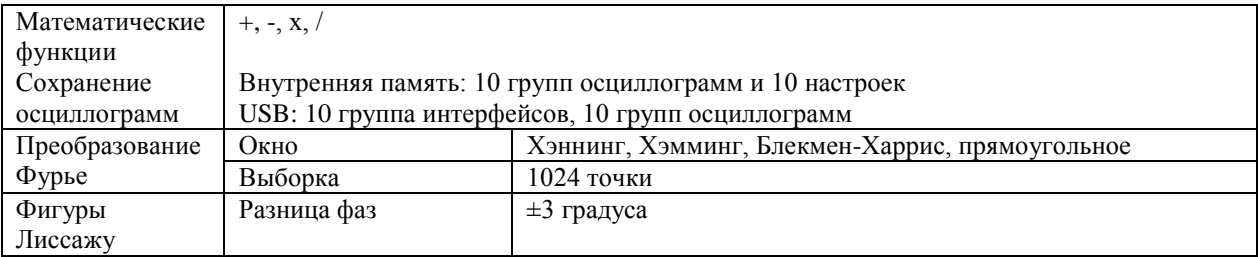

### **Дисплей**

Тип дисплея: 145 мм, диагональ 5,7' ЖК

Разрешение дисплея: 320х240 точек (цветной)

Цветность: цветной (для моделей UTD1xxxC)

Зона отображения осциллограммы: латеральная 12 делений, 25 точек/дел, продольная 8 дел, 25 точек/дел Контрастность: регулируемая

Интенсивность подсветки: 300 nit

Язык интерфейса: простой китайский, традиционный китайский, английский

#### **Интерфейс**

Интерфейс: USBx1

# **Цифровой мультиметр**

(только при аккумуляторном питании)

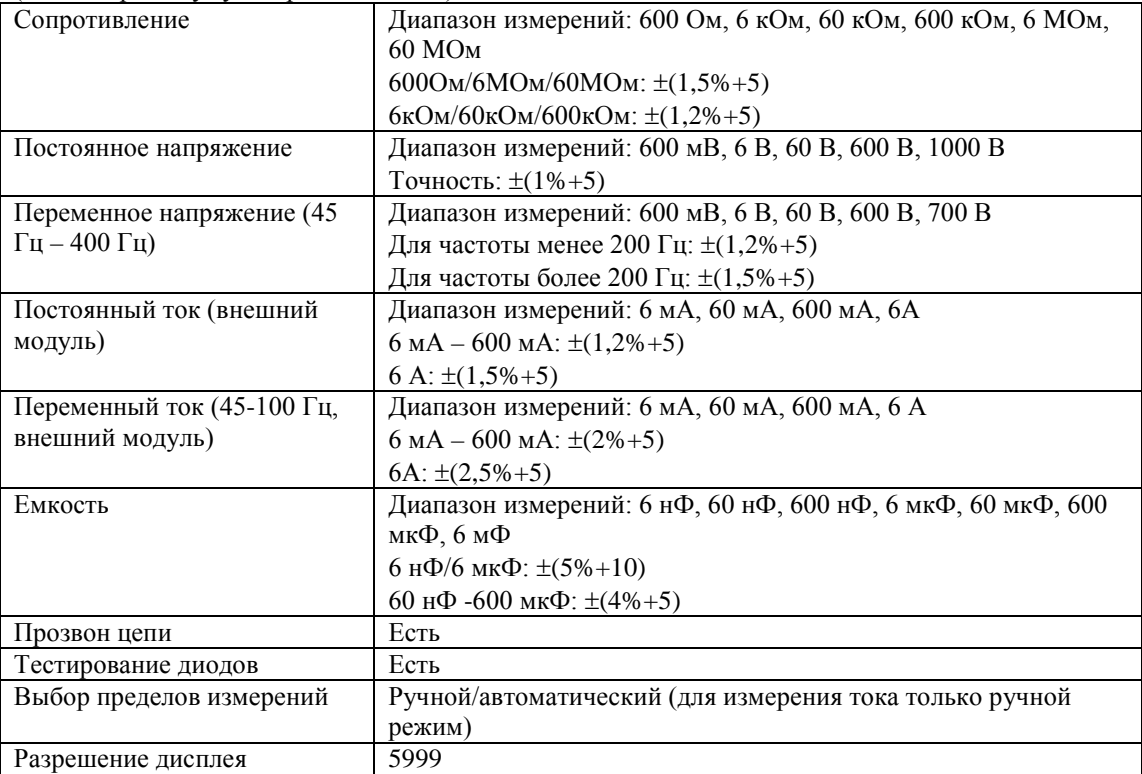

#### **Питание**

Источник питания: 100-240 В rms, 45-440 Гц, САТ II Потребляемая мощность: менее 20 ВА Аккумуляторное питание: UTD-1025C: 4 часа UTD-1202C/UTD-1152C: 2 часа Остальные модели: 3 часа

#### **Условия эксплуатации**

Диапазон рабочих температур: 0…40°С Температура хранения: -20…60°С Охлаждение: естественная вентиляция воздуха Влажность: для диапазона 10…30°С менее 95%..5% отн.влажн., для диапазона 30…40°С менее 75%...5% отн.влажность Работа на высоте относительно уровня моря: 3000 м Хранение на высоте относительно уровня моря: 15000 м Габаритные размеры: 268х168х60 мм Вес нетто: 1.8 кг Вес брутто: 4,5 кг Класс защиты: IP2X Рекомендуется ежегодная калибровка

# **ПРИЛОЖЕНИЕ В. АКСЕССУАРЫ**

Стандартный комплект поставки:

- два пробника 1:1 (1:10), длина 1.5 м, 150 В для 1Х, 300 В для 10Х
- сетевой шнур
- инструкция по эксплуатации
- преобразователь ток-напряжение: UT-M03/UT-M04
- DC адаптер
- измерительные щупы

# **ПРИЛОЖЕНИЕ С. УХОД ЗА ПРИБОРОМ**

### **Общее обслуживание**

Не храните и не оставляйте осциллограф в местах, где жидкокристаллический дисплей в течение длительного времени будет подтверждении воздействию прямых солнечных лучей. Внимание: во избежание ущерба осциллографу или щупам не допускайте попадание на них спреев, жидкостей и растворителей.

#### **Чистка**

Проверяйте осциллограф и щупы с частотой, соответствующей требованиям условий работы. Для очистки наружной поверхности выполните следующие действия:

- мягкой тканью удалите пыль с поверхности осциллографа и щупов. Будьте осторожны при очистке стекла дисплея, чтобы не нанести царапин на его поверхность.

- используйте влажную, мягкую ткань для чистки осциллографа. Не забудьте предварительно отключить питание. Используйте воду или мягкое моющее средство. Во избежание повреждения осциллографа или щупов не используйте абразивные и химические чистящие средства.